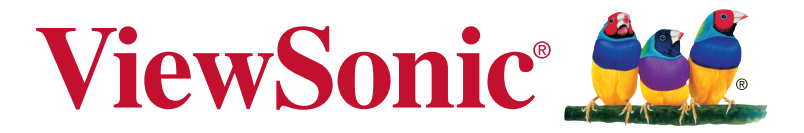

# **XG2560 Οθόνη Οδηγός χρηστών**

Αριθμός Μοντέλου: VS17107

# **Σας ευχαριστούμε που επιλέξατε τη ViewSonic**

Με περισσότερα από 30 χρόνια στην κορυφή της παγκόσμιας αγοράς στον τομέα της παροχής οπτικών λύσεων, η ViewSonic ξεπερνά διαρκώς τις παγκόσμιες προσδοκίες για τεχνολογική εξέλιξη, καινοτομία και απλότητα. Στη ViewSonic πιστεύουμε ότι τα προϊόντα μας έχουν θετικό αντίκτυπο σε ολόκληρο τον κόσμο και είμαστε βέβαιοι ότι το προϊόν ViewSonic που επιλέξατε θα σας ικανοποιήσει απόλυτα.

Για άλλη μια φορά, σας ευχαριστούμε που επιλέξατε τη ViewSonic !

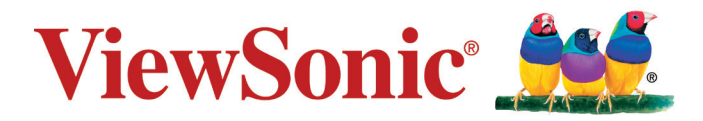

# **Περιεχόμενα**

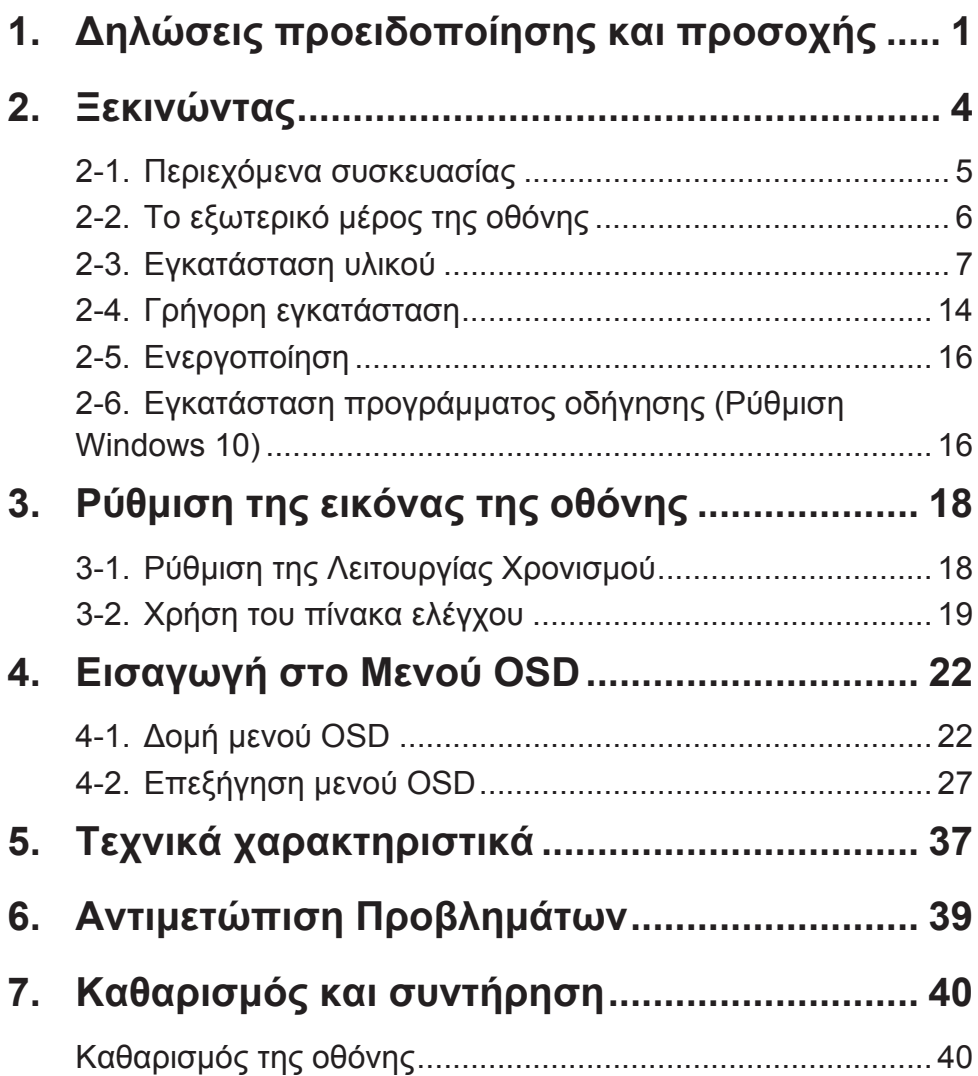

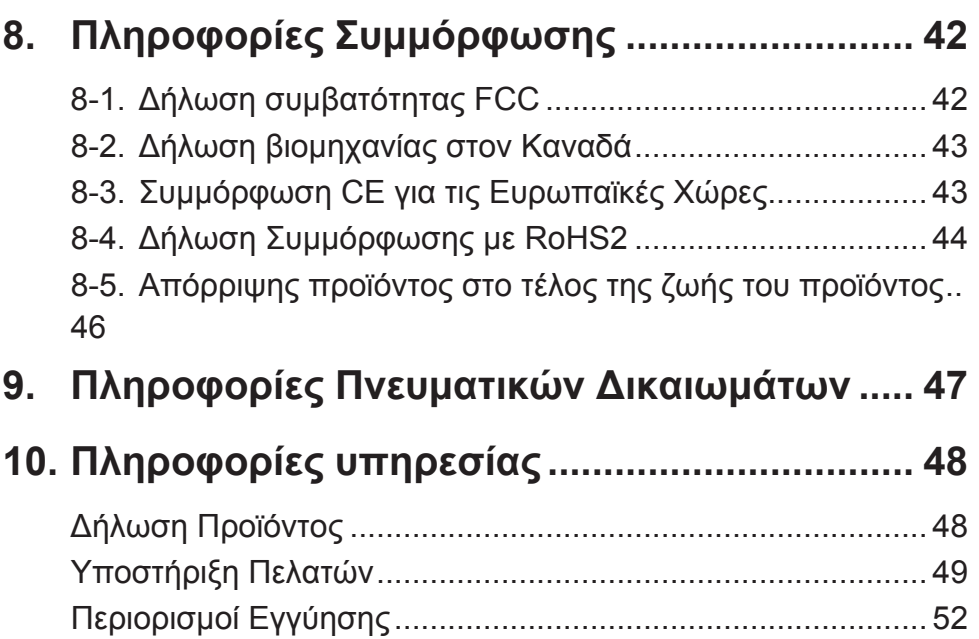

# **1. Δηλώσεις προειδοποίησης και προσοχής**

- 1. Διαβάστε όλες τις οδηγίες πριν να χρησιμοποιήσετε αυτήν τη συσκευή.
- 2. Φυλάξτε αυτές τις οδηγίες σε ασφαλές μέρος.
- 3. Τηρήστε όλες τις προειδοποιήσεις και ακολουθήστε όλες τις οδηγίες.
- 4. Καθίστε τουλάχιστον 18"/45 εκ. μακριά από την οθόνη.
- 5. Να χειρίζεστε πάντα με προσοχή την οθόνη κατά τη μετακίνησή της.
- 6. Μην αφαιρείτε ποτέ το πίσω καπάκι. Η οθόνη περιέχει μέρη με υψηλή τάση. Μπορεί να τραυματιστείτε σοβαρά αν τα ακουμπήσετε.
- 7. Μη χρησιμοποιείτε αυτήν τη συσκευή κοντά σε νερό. Προειδοποίηση: Για να μειωθεί ο κίνδυνος πυρκαγιάς ή ηλεκτροπληξίας, μην εκθέτετε αυτή τη συσκευή σε βροχή ή υγρασία.
- 8. Αποφύγετε την έκθεση της οθόνης στο άμεσο ηλιακό φως ή άλλη πηγή θερμότητας. Προσανατολίστε την οθόνη μακριά από το άμεσο ηλιακό φως για να μειώσετε την ακτινοβόληση.
- 9. Καθαρίζετε με ένα μαλακό, στεγνό πανί. Αν χρειάζεται επιπλέον καθαρισμός, ανατρέξτε στο "Καθαρισμός της οθόνης" για περισσότερες οδηγίες.
- 10. Αποφύγετε να αγγίζετε την οθόνη. Τα δερματικά έλαια αφαιρούνται δύσκολα.
- 11. Μην τρίβετε ή ασκείτε πίεση στο πάνελ της οθόνης, επειδή ενδέχεται να προκληθεί μόνιμη βλάβη στην οθόνη.
- 12. Μην φράζετε τις τρύπες αερισμού. Πραγματοποιήστε την εγκατάσταση της συσκευής σύμφωνα με τις οδηγίες του κατασκευαστή.
- 13. Μην πραγματοποιήσετε την εγκατάσταση κοντά σε πηγές θερμότητας όπως καλοριφέρ, θερμοπομπούς, φούρνους, ή άλλες συσκευές (περιλαμβανομένων των ενισχυτών) που παράγουν θερμότητα.
- 14. Τοποθετήστε την οθόνη σε σημείο με καλό αερισμό. Μην τοποθετείτε επάνω στην οθόνη οτιδήποτε που ενδέχεται να εμποδίζει το διασκορπισμό της θερμότητας.
- 15. Μην τοποθετείτε επάνω στην οθόνη, το καλώδιο βίντεο ή το καλώδιο τροφοδοσίας βαριά αντικείμενα.
- 16. Εάν παρουσιαστεί καπνός, ασυνήθιστος θόρυβος ή παράξενη μυρωδιά, απενεργοποιήστε αμέσως την οθόνη και επικοινωνήστε με τον αντιπρόσωπο ή τη ViewSonic. Είναι επικίνδυνη η συνέχιση χρήσης της οθόνης.
- 17. Μην επιχειρήσετε να παραβιάσετε τις διατάξεις ασφαλείας πόλωσης ή γείωσης του φις. Ένα πολωμένο φις έχει δύο ελάσματα το ένα πιο πλατύ από το άλλο. Ένα γειωμένο φις έχει δύο λεπίδες και ένα τρίτο δόντι γείωσης. Το πλατύ έλασμα και το τρίτο δόντι υπάρχουν για την ασφάλειά σας. Αν το φις δεν ταιριάζει στην πρίζα σας, συμβουλευτείτε έναν ηλεκτρολόγο για αντικατάσταση της πρίζας.
- 18. Προστατέψτε το καλώδιο τροφοδοσίας από το να πατηθεί ή να τρυπηθεί ειδικά στο σημείο που βρίσκεται το φις και στο σημείο όπου βγαίνει από τη συσκευή. Βεβαιωθείτε πως η πρίζα βρίσκεται κοντά στη συσκευή ώστε να υπάρχει εύκολη πρόσβαση.
- 19. Χρησιμοποιείτε μόνο εξαρτήματα/παρελκόμενα που καθορίζονται από τον κατασκευαστή.
- 20. Να χρησιμοποιείτε μόνο το καροτσάκι, τρίποδο, βραχίονα ή τραπέζι που συνιστά ο κατασκευαστής ή που πουλιούνται μαζί με τη συσκευή. Όταν χρησιμοποιείτε ένα καροτσάκι, προσέχετε κατά τη μετακίνηση του μαζί με τη συσκευή για να αποφύγετε τον τραυματισμό από την ανατροπή του.

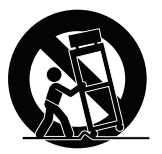

- 21. Βγάλτε τη συσκευή από την πρίζα όταν δε θα χρησιμοποιηθεί για παρατεταμένες χρονικές περιόδους.
- 22. Παραπέμψτε όλες τις επισκευές σε αρμόδιο προσωπικό επισκευών. Απαιτείται επισκευή της συσκευής αν υποστεί οποιαδήποτε ζημιά, όπως: αν το καλώδιο ή το φις τροφοδοσίας έχουν υποστεί ζημιά, αν χυθεί υγρό πάνω στη συσκευή ή πέσουν αντικείμενα μέσα στη μονάδα, αν η μονάδα εκτεθεί σε βροχή ή υγρασία, ή αν η μονάδα δε λειτουργεί κανονικά ή αν σας έχει πέσει.

# **2. Ξεκινώντας**

Σε περίπτωση που ανακύψουν προβλήματα και το προϊόν που αγοράσατε πρέπει να επιστραφεί για οποιονδήποτε λόγο, παρακαλούμε κρατήστε την αρχική συσκευασία, την φόρμα εγγραφής και την απόδειξη. Η διατήρηση αυτών των στοιχείων θα διευκολύνει τον έλεγχο, την επισκευή και την επιστροφή του προϊόντος.

Αν έχετε οποιαδήποτε προβλήματα με το προϊόν ή απορίες που δεν καλύπτονται από τον Οδηγό Χρήστη σας, παρακαλούμε επικοινωνήστε με το τμήμα εξυπηρέτησης πελατών για βοήθεια.

Σημαντικό! Φυλάξτε το κουτί και όλα τα υλικά συσκευασίας για τυχόν μελλοντική μεταφορά του προϊόντος.

**ΣΗΜΕΙΩΣΗ:** Η λέξη "Windows" σε αυτές τις οδηγίες χρήσης αναφέρεται στο λειτουργικό σύστημα Microsoft Windows.

# **2-1. Περιεχόμενα συσκευασίας**

Η συσκευασία της οθόνης σας περιλαμβάνει:

- Οθόνη
- Καλώδιο τροφοδοσίας
- Καλώδιο βίντεο
- Καλώδιο USB
- Σύντομος Οδηγός για τα Πρώτα Βήματα

## **ΣΗΜΕΙΩΣΗ:**

<sup>1</sup> Τα καλώδια βίντεο που περιλαμβάνονται στη συσκευασία σας ενδέχεται να διαφέρουν ανάλογα με τη χώρα σας. Επικοινωνήστε με τον τοπικό μεταπωλητή μας για περισσότερες πληροφορίες.

# **2-2. Το εξωτερικό μέρος της οθόνης**

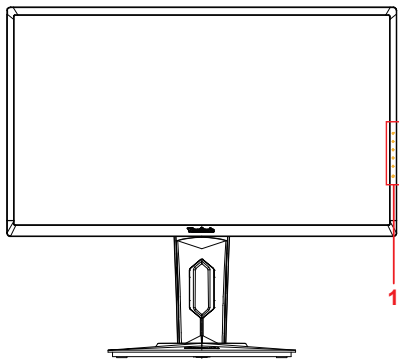

**C. Πίσω όψη**

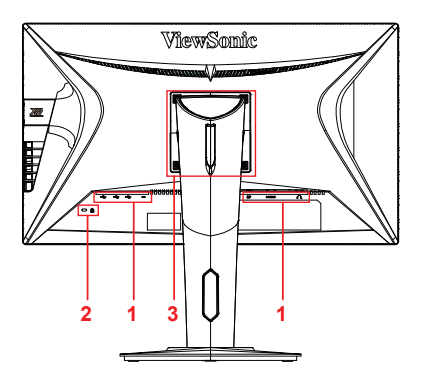

**A. Πρόσθια όψη B. Αριστερή και δεξιά όψη**

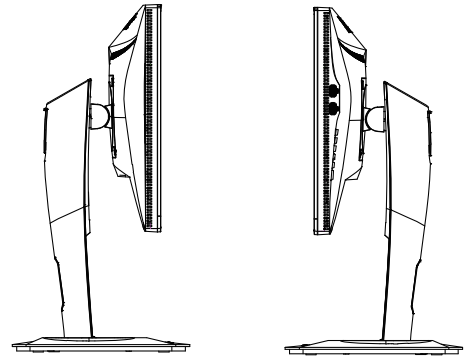

- 1. Θύρα I/O (είσοδος/έξοδος) Η περιοχή αυτή περιλαμβάνει όλες τις επιλογές σύνδεσης I/O, καθώς και την υποδοχή εισόδου τροφοδοσίας (Αναλυτική περιγραφή στην παράγραφο 2-4)
- 2. Υποδοχή ασφαλείας Kensington (Αναλυτική περιγραφή στην παράγραφο 2-3, ενότητα G)
- 3. Αυτή είναι η περιοχή ανάρτησης σε τοίχο στο πίσω μέρος της οθόνης σύμφωνα με το πρότυπο VESA\*. Για τα βήματα ανάρτησης σε τοίχο κατά το πρότυπο VESA, ανατρέξτε στην παράγραφο 2-3, ενότητα F, για πρόσθετες οδηγίες.
- **2-3. Εγκατάσταση υλικού**
- **A. Διαδικασία τοποθέτησης B. Διαδικασία αφαίρεσης βάσης βάσης**

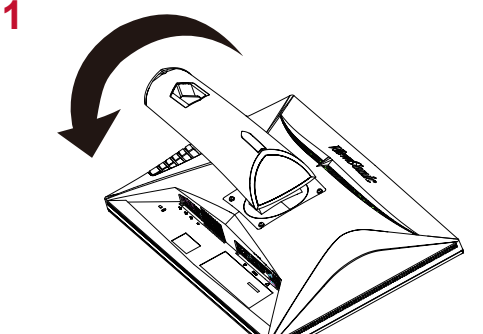

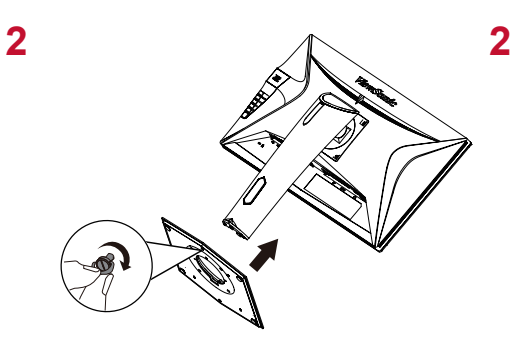

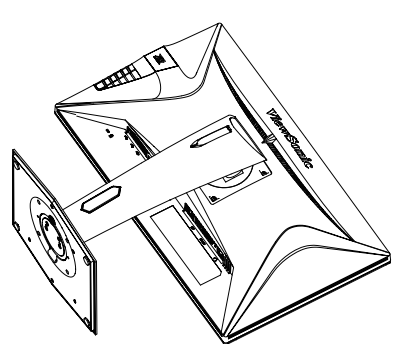

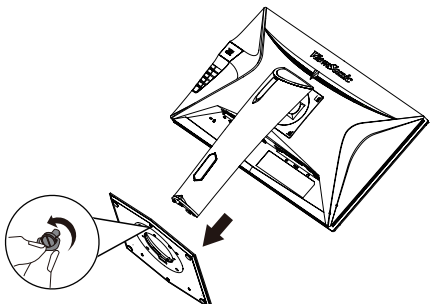

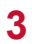

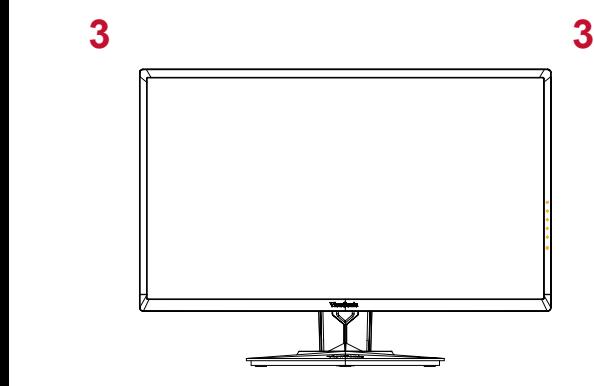

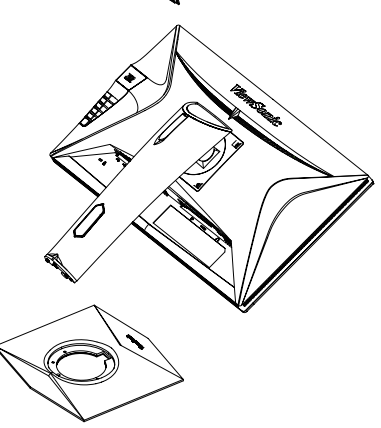

# **C. Ρύθμιση ύψους οθόνης**

- Πιέστε το πάνω μέρος της οθόνης προς τα κάτω μέχρι να φτάσει στο επιθυμητό ύψος θέασης.
- Μπορείτε επίσης να τραβήξετε την οθόνη ξανά προς τα πάνω, στο επιθυμητό ύψος θέασης.

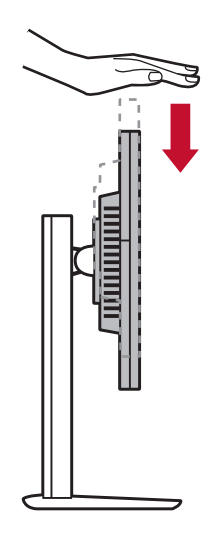

## **D. Ρύθμιση της γωνίας**

- Μετά τη ρύθμιση του ύψους της οθόνης, σταθείτε μπροστά από την οθόνη, ώστε να είναι κεντραρισμένη μπροστά σας.
- Η γωνία της οθόνης μπορεί να ρυθμιστεί με μετακίνηση του πάνελ προς τα εμπρός ή προς τα πίσω. Μπορεί να ρυθμιστεί από -5° έως 21° για μια ευέλικτη, άνετη εμπειρία θέασης\*.

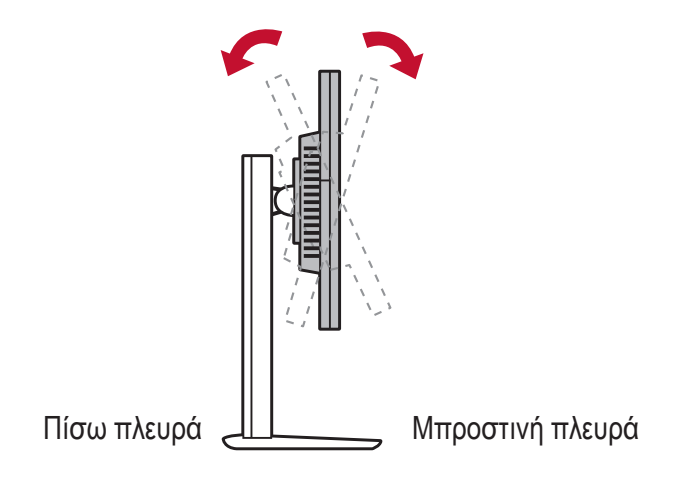

# **E. Λειτουργία περιστροφής (pivot)**

1. Ανασηκώστε την οθόνη όσο το δυνατόν πιο ψηλά (μέγιστο ύψος).

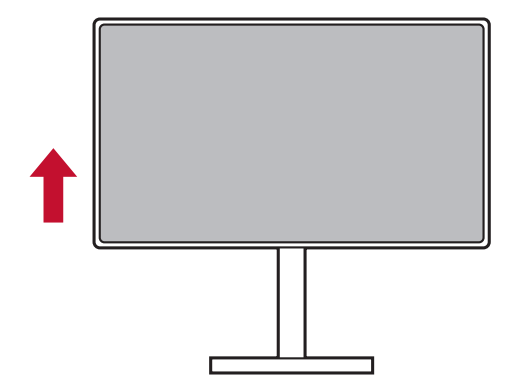

2. Ρυθμίστε την οθόνη, πιέζοντας το επάνω μέρος προς τα πίσω και τραβώντας το κάτω μέρος προς τα εμπρός (δείτε την παρακάτω εικόνα για αναφορά).

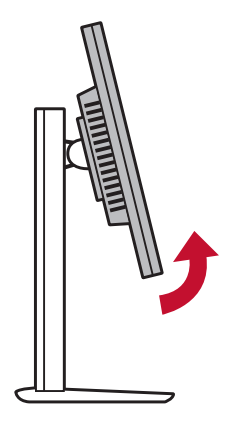

3. Περιστρέψτε την οθόνη δεξιόστροφα και αριστερόστροφα (δείτε την παρακάτω εικόνα για αναφορά).

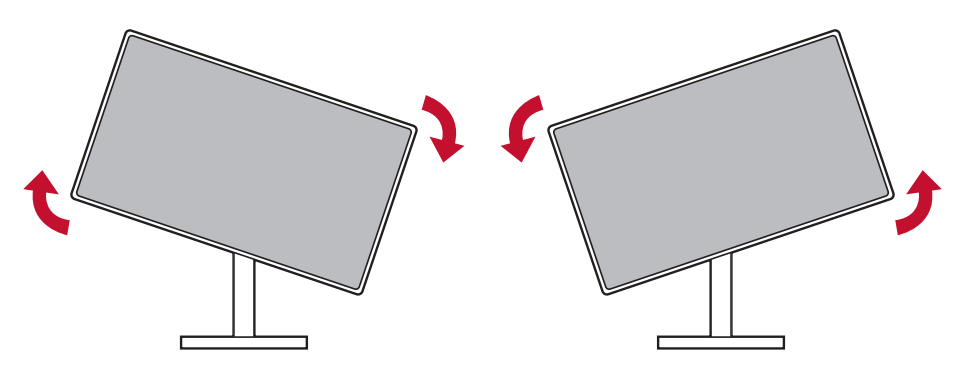

4. Ολοκληρώστε την εγκατάσταση της οθόνης περιστρέφοντας πλήρως την οθόνη κατά 90° (δείτε την παρακάτω εικόνα για αναφορά).

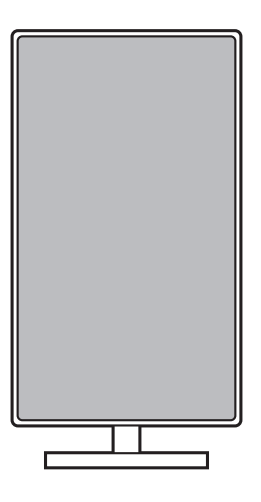

# **F. Τοποθέτηση σε Τοίχο (Προαιρετικό)**

**ΣΗΜΕΙΩΣΗ:** Για χρήση μόνο με Βραχίονα μονταρίσματος σε τοίχο UL Listed

Για να λάβετε ένα κιτ επιτοίχιας στήριξης ή μία βάση ρύθμισης ύψους, επικοινωνήστε με τη ViewSonic® ή το τοπικό σας κατάστημα. Ανατρέξτε στις οδηγίες που συνοδεύουν το κιτ προσάρτησης. Για να μετατρέψετε την οθόνη σας από οθόνη στήριξης σε επιφάνεια σε οθόνη επιτοίχιας στήριξης, κάντε τα εξής:

- 1. Βρείτε κιτ εντοιχισμού συμβατό με VESA το οποίο πληροί τις απαιτήσεις στην ενότητα "Προδιαγραφές".
- 2. Επιβεβαιώστε πως είναι σβηστή η οθόνη, έπειτα αποσυνδέστε το καλώδιο τροφοδοσίας.
- 3. Ακουμπήστε την πρόσοψη της οθόνης επάνω σε μια πετσέτα ή κουβέρτα.
- 4. Αφαιρέστε τη βάση. (Ενδέχεται να χρειαστεί να αφαιρεθούν οι βίδες.)
- 5. Εγκαταστήστε τον βραχίονα της βάσης τοίχου χρησιμοποιώντας βίδες κατάλληλου μήκους.
- 6. Προσαρτήστε την οθόνη στον τοίχο, ακολουθώντας τις οδηγίες του κιτ επιτοίχιας στήριξης.

# **G. Χρήση διάταξης κλειδώματος Kensington**

Η υποδοχή ασφαλείας Kensington βρίσκεται στην πίσω πλευρά της οθόνης. Για περισσότερες πληροφορίες σχετικά με την εγκατάσταση και τη χρήση, παρακαλούμε επισκεφθείτε την ιστοσελίδα της Kensington στη διεύθυνση http://www. kensington.com.

Ακολουθεί ένα παράδειγμα ρύθμισης της διάταξης κλειδώματος Kensington σε ένα τραπέζι.

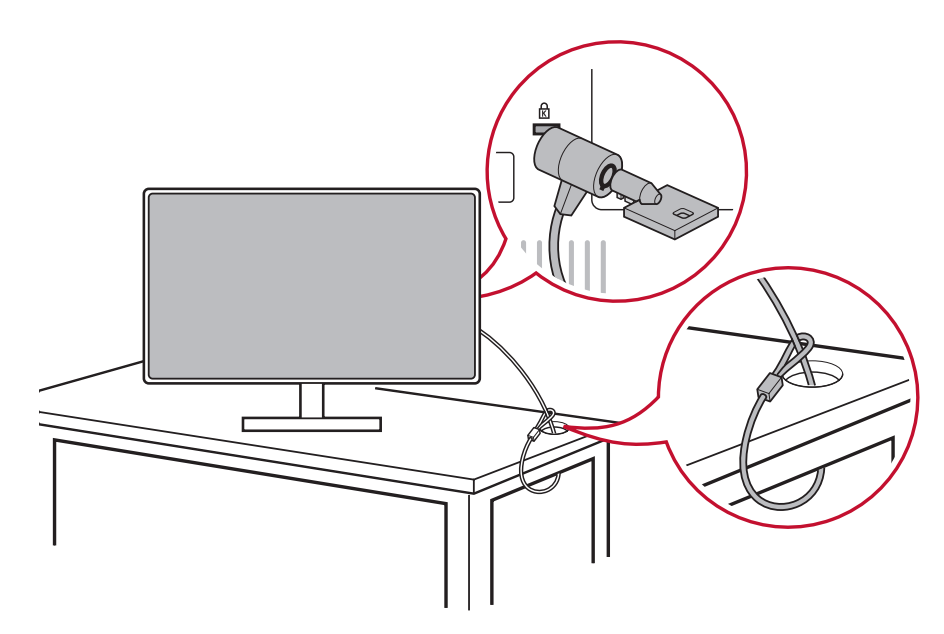

# **2-4. Γρήγορη εγκατάσταση**

## **Σύνδεση καλωδίου βίντεο**

- 1. Βεβαιωθείτε ότι η οθόνη LCD και ο υπολογιστής είναι εκτός λειτουργίας.
- 2. Αφαιρέστε τα καλύμματα του πίσω πίνακα εφόσον είναι απαραίτητο.
- 3. Συνδέστε το καλώδιο βίντεο από την οθόνη LCD στον υπολογιστή. Χρήστες Macintosh: Τα μοντέλα πριν από το G3 απαιτούν έναν προσαρμογέα Macintosh. Συνδέστε τον προσαρμογέα στον υπολογιστή και συνδέστε το καλώδιο βίντεο στον προσαρμογέα.

Για να παραγγείλετε έναν προσαρμογέα ViewSonic® για Macintosh, επικοινωνήστε με την Υποστήριξη Πελατών της ViewSonic.

3.A. Μην συνδέετε την έξοδο DisplayPort της οθόνης στην υποδοχή DisplayPort ή mini DP του υπολογιστή. Η έξοδος DisplayPort χρησιμοποιείται για αλυσιδωτή σύνδεση (εξηγείται στην παράγραφο D)

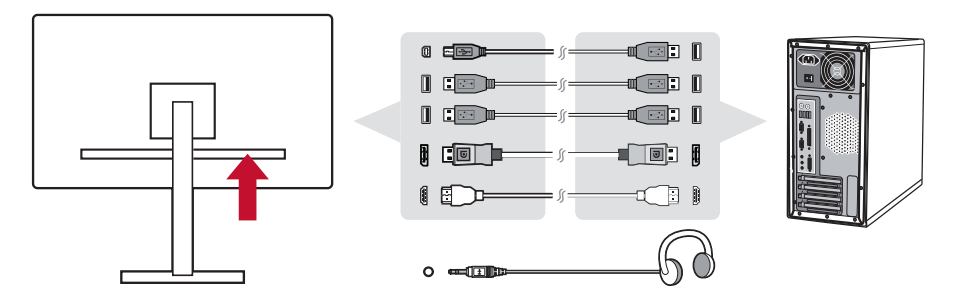

3.B. Καλώδιο βίντεο και ήχου

Για MAC με έξοδο Thunderbolt, παρακαλούμε συνδέστε το άκρο mini DP του "καλωδίου mini DP σε DisplayPort" στην έξοδο Thunderbolt του MAC. Συνδέστε το άλλο άκρο του καλωδίου στην υποδοχή DisplayPort στο πίσω μέρος της οθόνης.

3.C. Καλώδιο τροφοδοσίας (και τροφοδοτικό AC/DC αν είναι απαραίτητο)

Συνδέστε το θηλυκό βύσμα του καλωδίου εναλλασσόμενου ρεύματος στην υποδοχή τροφοδοσίας της οθόνης, και το βύσμα εναλλασσόμενου ρεύματος του καλωδίου τροφοδοσίας στην πρίζα.

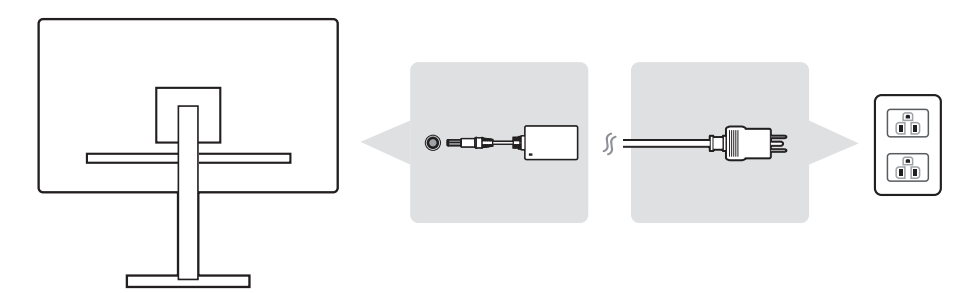

# **2-5. Ενεργοποίηση**

## **Ενεργοποίηση οθόνης LCD και υπολογιστή**

Ενεργοποιήστε την οθόνη LCD και, στη συνέχεια, ενεργοποιήστε τον υπολογιστή. Η συγκεκριμένη σειρά (ενεργοποίηση της οθόνης LCD πριν από τον υπολογιστή) είναι σημαντική.

# **2-6. Εγκατάσταση προγράμματος οδήγησης (Ρύθμιση Windows 10)**

Για να εγκαταστήσετε το πρόγραμμα οδήγησης, συνδέστε πρώτα την οθόνη με τον υπολογιστή σας, κάντε εκκίνηση του υπολογιστή (βεβαιωθείτε ότι έχετε ενεργοποιήσει πρώτη την οθόνη) και βεβαιωθείτε ότι υπάρχει σύνδεση με το διαδίκτυο. Όταν ο υπολογιστής ολοκληρώσει την εκκίνηση, πρέπει να εντοπίσει αυτόματα την οθόνη.

Για να εξασφαλιστεί η επιτυχής αυτόματη ανίχνευση, μεταβείτε στην επιλογή "Advanced Display Settings" (Ρυθμίσεις οθόνης για προχωρημένους) στο παράθυρο "Display Settings" (Ρυθμίσεις οθόνης) (ανάλυση της οθόνης) του συστήματός σας. Εκεί μπορείτε να επαληθεύσετε ότι η οθόνη ViewSonic έχει αναγνωριστεί από τον υπολογιστή σας στην ενότητα "Color Management" (Διαχείριση χρωμάτων) στις ρυθμίσεις για προχωρημένους.

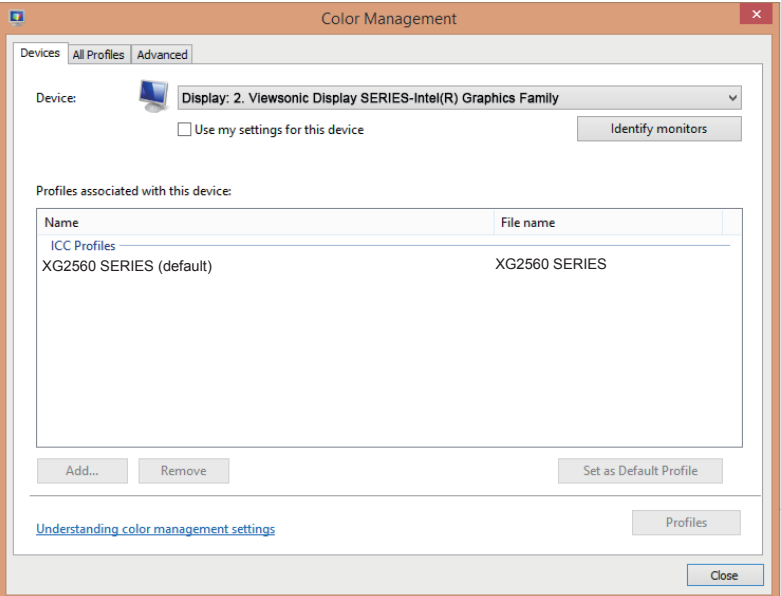

Εάν ο υπολογιστής σας δεν έχει ανιχνεύσει αυτόματα την οθόνη, αλλά εξακολουθεί να λειτουργεί, μπορείτε να κατεβάσετε το πρόγραμμα οδήγησης από την ιστοσελίδα της ViewSonic και να το εγκαταστήσετε. Στη συνέχεια κάντε επανεκκίνηση του υπολογιστή και ακολουθήστε και πάλι τα παραπάνω βήματα. Η ανίχνευση της οθόνης από τον υπολογιστή δεν είναι επιτακτική ανάγκη για την κανονική χρήση, αλλά συνιστάται.

Εάν αντιμετωπίσετε πρόσθετα προβλήματα ή έχετε απορίες, παρακαλούμε επικοινωνήστε με την Υποστήριξη Πελατών.

# **3. Ρύθμιση της εικόνας της οθόνης**

# **3-1. Ρύθμιση της Λειτουργίας Χρονισμού**

Ρυθμίστε την ανάλυση της οθόνης σας στην εγγενή της ανάλυση (ανατρέξτε στην ενότητα "Προδιαγραφές") για να απολαύσετε τη βέλτιστη δυνατή εμπειρία εικόνας, με ζωντανά χρώματα και καθαρό κείμενο. Ακολουθήστε την παρακάτω διαδικασία:

- 1. Μεταβείτε στο παράθυρο ρυθμίσεων ανάλυσης της οθόνης σας (κάθε λειτουργικό σύστημα έχει διαφορετική διαδικασία μετάβασης).
- 2. Στη συνέχεια ρυθμίστε την ανάλυση της οθόνης, ώστε να ταιριάζει με την εγγενή ανάλυση της οθόνης σας. Αυτό θα σας παρέχει βέλτιστη εμπειρία χρήσης.

Εάν δυσκολεύεστε να ορίσετε την ανάλυση ή δεν μπορείτε να δείτε την επιλογή ως διαθέσιμη επιλογή, ενδέχεται να χρειαστείτε ένα πιο πρόσφατο πρόγραμμα οδήγησης κάρτας γραφικών. Επικοινωνήστε με τον κατασκευαστή του υπολογιστή ή της κάρτας γραφικών σας για να αποκτήσετε το πλέον πρόσφατο πρόγραμμα οδήγησης.

• Εάν είναι απαραίτητο, κάντε μικρές προσαρμογές χρησιμοποιώντας τις επιλογές H. POSITION (ΟΡ. ΘΕΣΗ) και V. POSITION (ΚΑΘ. ΘΕΣΗ), έως ότου η εικόνα της οθόνης να είναι πλήρως ορατή. (\*μόνο για αναλογικές οθόνες). (Το μαύρο περίγραμμα γύρω από το άκρο της οθόνης θα πρέπει ίσα να αγγίζει τη φωτεινή "ενεργή περιοχή" της οθόνης LCD.)

# **3-2. Χρήση του πίνακα ελέγχου**

Χρησιμοποιήστε τα κουμπιά στο μπροστινό ή τον πίσω πίνακα ελέγχου για να προβάλλετε και να ρυθμίσετε το μενού οθόνης (OSD)......

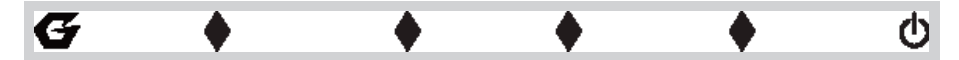

\* Η θέση αναφέρεται στην παράγραφο 2.2

## **Επεξήγηση συμβόλων πρόσοψης και OSD**

Η επεξήγηση των συμβόλων πρόσοψής αναφέρεται παρακάτω:

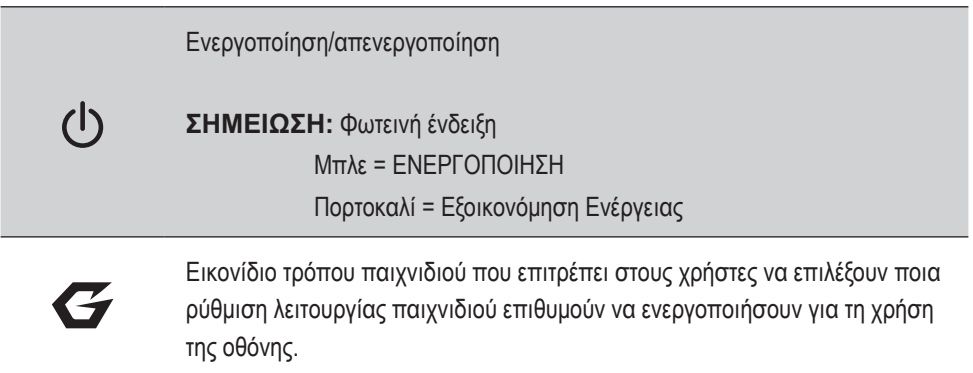

**Οι επεξηγήσεις των συμβόλων του Μενού OSD και του Σύντομου μενού OSD και οι λειτουργικές τους χρήσεις αναφέρονται παρακάτω.**

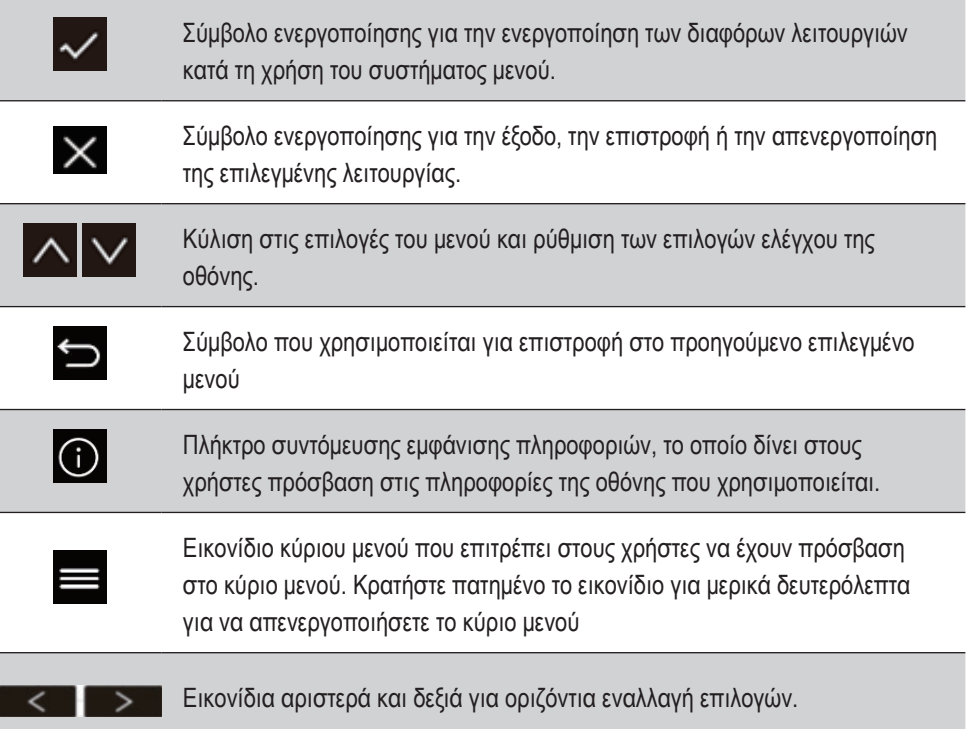

## **Η επεξήγηση του συμβόλου γρήγορου μενού αναφέρεται παρακάτω:**

**ΣΗΜΕΙΩΣΗ:** Όλα τα μενού OSD και οι οθόνες ρύθμισης κλείνουν αυτόματα μετά από περίπου 15 δευτερόλεπτα. Αυτό μπορεί να αλλάζει από τη ρύθμιση χρονικού ορίου OSD στο μενού ρυθμίσεων.

1. Όταν πατήσετε ένα από τα τετράγωνα, εμφανίζονται επιλογές γρήγορης πρόσβασης.

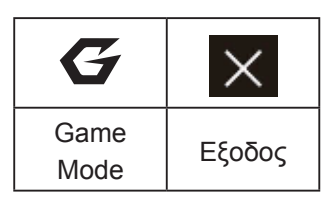

2. Αφού επιλέξετε το επιθυμητό μενού ελέγχου, χρησιμοποιήστε τα σύμβολα  $\vert A \vert \vee \vert \vee \vert$  s via να περιηγηθείτε και να ρυθμίσετε την οθόνη στις προτιμήσεις σας.

Κάθε λειτουργία του μενού εξηγείται με περισσότερες λεπτομέρειες στην παράγραφο 4-2, Επεξήγηση OSD.

3. Για να αποθηκεύσετε τις ρυθμίσεις και να πραγματοποιήσετε έξοδο, πατήστε το πλήκτρο [X] μέχρι να σβήσει το OSD.

# **4. Εισαγωγή στο Μενού OSD**

# **4-1. Δομή μενού OSD**

Για μια επεξήγηση της δομής του μενού OSD και των σχετικών λειτουργιών, ανατρέξτε στην παράγραφο 4-2, Επεξήγηση OSD, παρακάτω. Η δομή του μενού OSD αναπαριστά οπτικά το πλήρες μενού OSD, στο οποίο μπορείτε να έχετε πρόσβαση από την οθόνη σας. Εάν δεν είστε βέβαιοι πού βρίσκεται μία επιλογή/λειτουργία ή δεν μπορείτε να εντοπίσετε ένα συγκεκριμένο χαρακτηριστικό, παρακαλούμε χρησιμοποιήστε το δέντρο OSD παρακάτω.

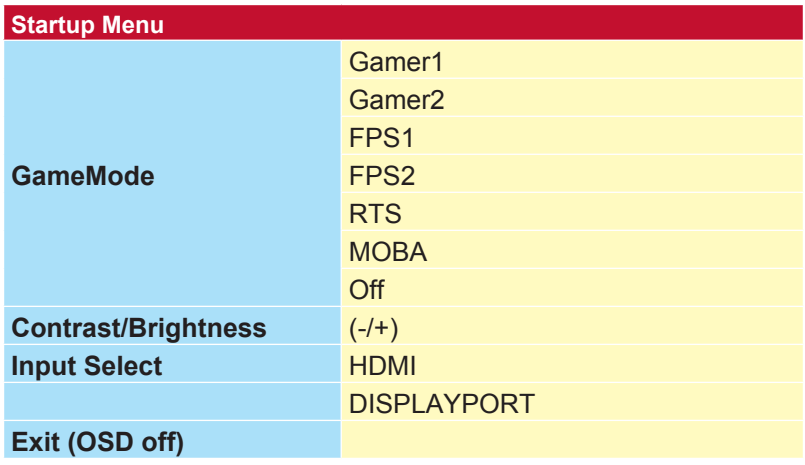

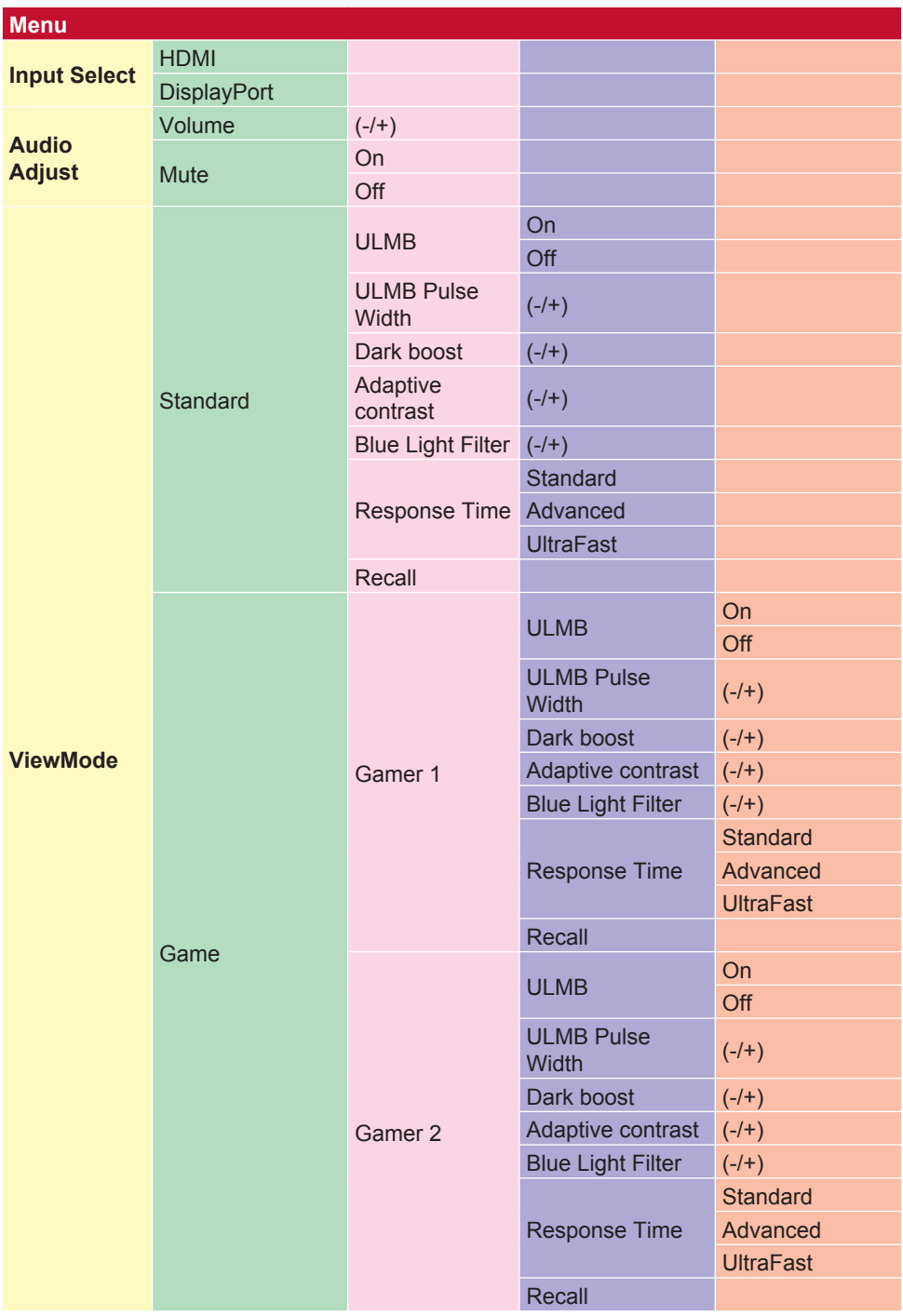

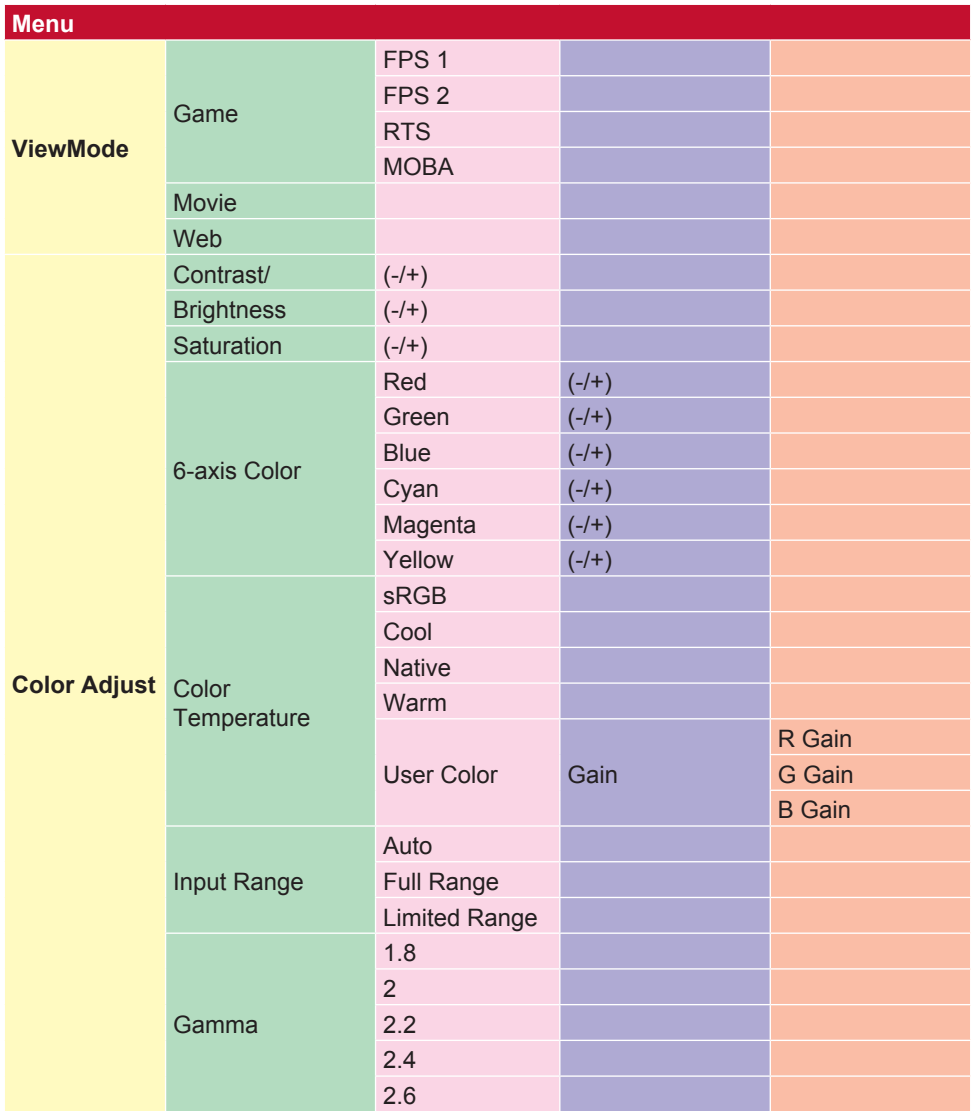

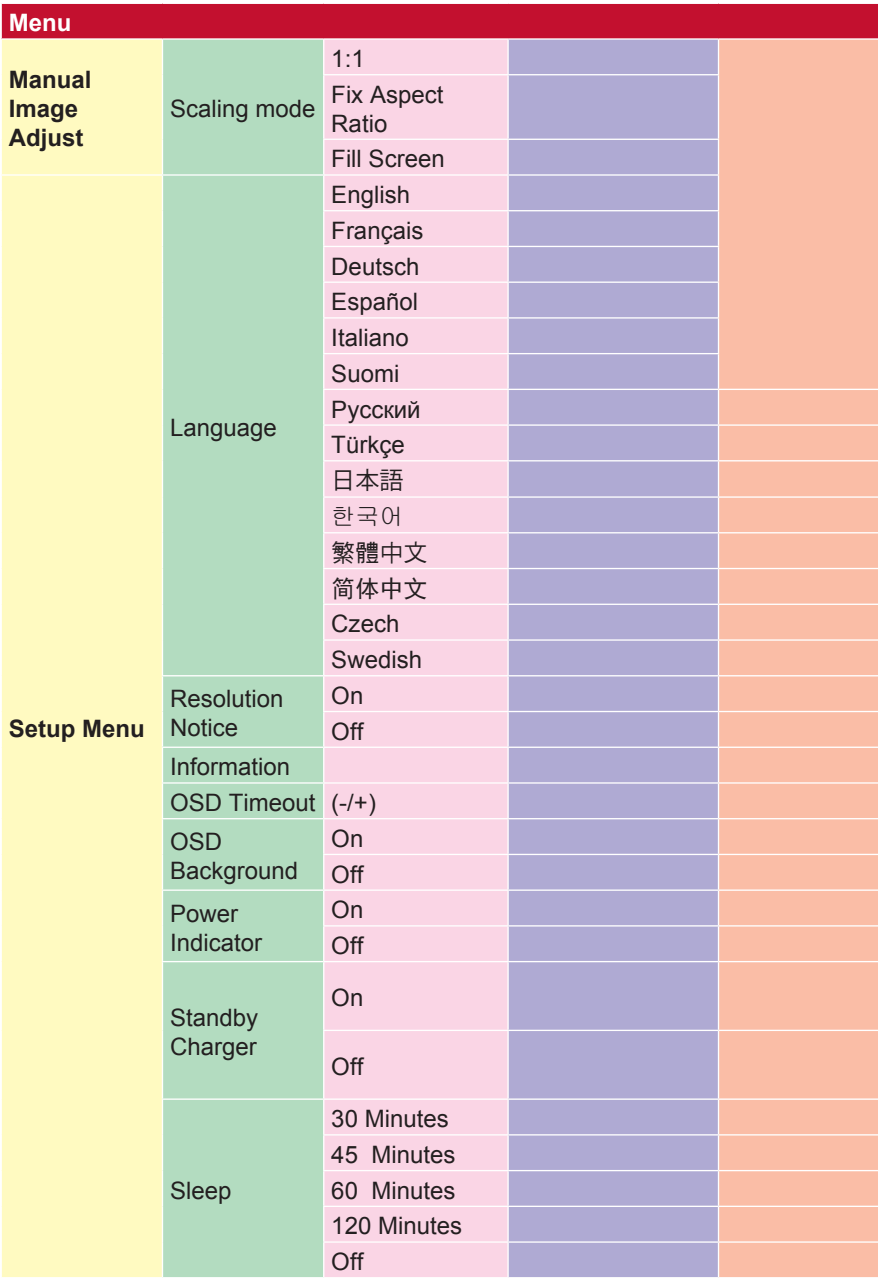

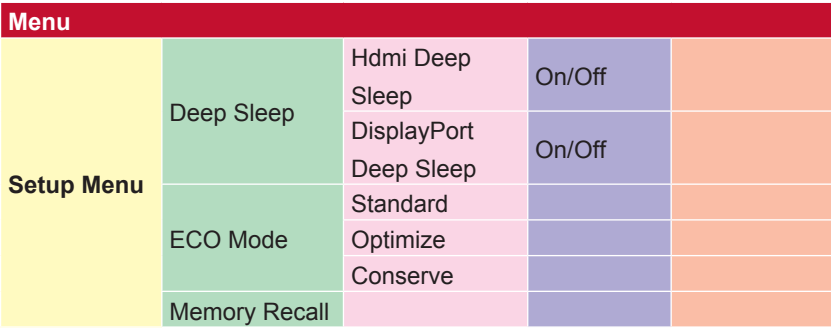

# **4-2. Επεξήγηση μενού OSD**

**ΣΗΜΕΙΩΣΗ:** Τα στοιχεία του μενού OSD που αναφέρονται σε αυτή την ενότητα δείχνουν το σύνολο των στοιχείων του μενού OSD όλων των μοντέλων. Μερικά από αυτά τα στοιχεία μπορεί να μην είναι διαθέσιμα στο μενού OSD του προϊόντος σας. Παρακαλούμε αγνοήστε της εξηγήσεις στοιχείων μενού OSD, εάν αυτά τα στοιχεία δεν υπάρχουν στο μενού OSD σας. Ανατρέξτε στη παράγραφο 4-1, Δομή μενού OSD (παραπάνω), για τα διαθέσιμα στοιχεία του μενού OSD της οθόνης σας. Ανατρέξτε στις επεξηγήσεις των στοιχείων του μενού OSD παρακάτω (με αλφαβητική σειρά), για μια σαφέστερη επεξήγηση κάθε λειτουργίας.

### **A Audio Adjust (Ρύθμιση ήχου)**

Προσαρμόζει την ένταση, θέτει τον ήχο σε σίγαση ή πραγματοποιεί εναλλαγή ανάμεσα σε εισόδους, αν διαθέτετε περισσότερες από μία πηγές.

#### **Auto image adjust (Αυτόματη ρύθμιση εικόνας)**

Ρυθμίζει αυτόματα το μέγεθος, κεντράρει και βελτιώνει το σήμα βίντεο για την εξάλειψη κυμάτων και παραμόρφωσης.

**ΣΗΜΕΙΩΣΗ:** Η αυτόματη ρύθμιση εικόνας λειτουργεί με τις περισσότερες κάρτες γραφικών. Εάν αυτή η δυνατότητα δεν λειτουργεί στην οθόνη LCD σας, μειώστε το ρυθμό ανανέωσης βίντεο σε 60Hz και ορίστε την ανάλυση στην προκαθορισμένη τιμή.

#### **Advanced DCR (Σύνθετο DCR)**

Η προηγμένη τεχνολογία DCR ανιχνεύει αυτόματα το σήμα εικόνας και ελέγχει έξυπνα τη φωτεινότητα του οπίσθιου φωτισμού και το χρώμα για τη βελτίωση της ικανότητας να γίνεται το μαύρο πιο μαύρο σε μια σκοτεινή σκηνή και το λευκό λευκότερο σε φωτεινό περιβάλλον.

#### **Auto Detect (Αυτόματη ανίχνευση)**

Εάν η τρέχουσα πηγή εισόδου δεν έχει σήμα, η οθόνη μεταβαίνει αυτόματα στην επόμενη επιλογή εισόδου. Αυτή η λειτουργία είναι απενεργοποιημένη από προεπιλογή σε κάποια μοντέλα.

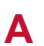

#### **A AMD FreeSync**

Η χρήση της τεχνολογίας AMD FreeSync™ βάζει τέλος στο ασταθές gameplay και στα σπασμένα καρέ με απόδοση χωρίς τεχνούργημα σχεδόν σε κάθε καρέ. Για να χρησιμοποιήσετε τη λειτουργία FreeSync, βεβαιωθείτε ότι οι επιλογές οθόνης και GPU FreeSync είναι ενεργοποιημένες (\*η προεπιλεγμένη ρύθμιση είναι off (απενεργοποίηση) για την οθόνη)

Τα βήματα για να ενεργοποιήσετε την οθόνη FreeSync σας είναι τα ακόλουθα:

1. Βεβαιωθείτε ότι έχετε εγκαταστήσει στον υπολογιστή σας ένα προϊόν AMD με ενεργοποιημένη τη λειτουργία FreeSync™ από την ιστοσελίδα της AMD και πραγματοποιήστε λήψη του δωρεάν προγράμματος οδήγησης FreeSync™ για το προϊόν σας.

2. Ενεργοποιήστε το FreeSync στην GPU σας μέσω του υπολογιστή σας.

3. Ενεργοποιήστε το FreeSync στην οθόνη που έχετε ενεργοποιήσει τη λειτουργία FreeSync™.

#### **ΣΗΜΕΙΩΣΗ:**

1. Συνήθως δεν λειτουργεί με ακίνητες εικόνες και υπό συνθήκες δοκιμής αξιοπιστίας. Υπό αυτές τις συνθήκες, ενδέχεται να προκύψει πάγωμα εικόνας και τρεμόπαιγμα στην οθόνη.

\*Το εύρος FreeSync διαφέρει ανάλογα με το μοντέλο της οθόνης. Παρακαλούμε ανατρέξτε στις προδιαγραφές της οθόνης (ενότητα 5), για το εύρος της οθόνης σας.

#### **B Black Stabilization (Σταθεροποίηση μαύρου)**

Η λειτουργία σταθεροποίησης μαύρου της ViewSonic παρέχει αυξημένη ορατότητα και λεπτομέρεια φωτίζοντας τις σκοτεινές σκηνές.

#### **Blue Light Filter (Φίλτρο μπλε φωτός)**

Ρυθμίζει το φίλτρο που μπλοκάρει το μπλε φως υψηλής έντασης για ασφαλέστερη εμπειρία για τους χρήστες μας.

#### **Οθόνη εκκίνησης**

Η απενεργοποίηση της οθόνης εκκίνησης θα απενεργοποιήσει την εμφάνιση του μηνύματος στην οθόνη κατά την ενεργοποίηση της οθόνης.

#### **Brightness (Φωτεινότητα)**

Ρυθμίζει το μαύρο επίπεδο του φόντου της εικόνας στην οθόνη.

#### **C Color Adjust (Ρύθμιση χρώματος)**

Προσφέρει αρκετές λειτουργίες ρύθμισης χρώματος για την κάλυψη των αναγκών των χρηστών μας.

#### **ColorX**

Ρυθμίζει το εύρος χρώματος, επιτρέποντας στους χρήστες να προσαρμόζουν το εύρος σε ρυθμίσεις χρώματος RGB και YUV.

#### **Color space**

Επιτρέπει στους χρήστες να επιλέγουν τον χρωματικό χώρο που επιθυμούν να χρησιμοποιήσουν για την έξοδο οθόνης (RGB, YUV).

#### **C Color Temperature (Θερμοκρασία χρώματος)**

Επιτρέπει στους χρήστες να επιλέγουν συγκεκριμένες ρυθμίσεις θερμοκρασίας χρώματος για να προσαρμόζουν περαιτέρω την εμπειρία θέασής τους.

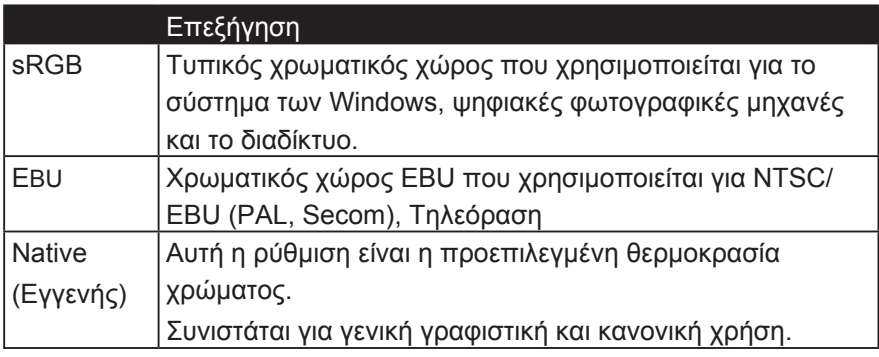

#### **Console**

Ρυθμίζει τη διαφορά ανάμεσα στο φόντο της εικόνας (μαύρο επίπεδο) και στο προσκήνιο (λευκό επίπεδο).

#### **Λειτουργίες ρύθμισης χρώματος**

Για την παροχή ακριβούς απόδοσης των χρωμάτων, οι ανεξάρτητες λειτουργίες ρύθμισης χρώματος (Red (Κόκκινο), Green (Πράσινο), Blue (Μπλε), Cyan (Κυανό), Magenta (Ματζέντα) και Yellow (Κίτρινο)) επιτρέπουν στους χρήστες να προσαρμόζουν την απόχρωση και τον κορεσμό για κάθε άξονα χρώματος ξεχωριστά, χωρίς να επηρεάζουν τις άλλες εξόδους χρώματος.

#### **Χρωματικός κορεσμός**

Ρυθμίζει το βάθος χρώματος κάθε χρώματος (κόκκινο, πράσινο, μπλε, κυανό, ματζέντα και κίτρινο)

#### **C Προσαρμοσμένο 1/2/3**

Παρέχοντας ακόμα περισσότερη υποστήριξη, είναι διαθέσιμες τρεις προσαρμόσιμες ρυθμίσεις "Προσαρμοσμένης" για να βοηθήσουν να ταιριάξουν τις προτιμήσεις και να προσαρμοστούν σε κάθε τύπο παιχνιδιού στην αγορά. Επιλέξτε μία από τις επιλογές "Προσαρμοσμένο" (Προσαρμοσμένο 1/2/3) στο μενού και προσαρμόστε τις επιλογές για προχωρημένους. Μετά την έξοδο από τη ρύθμιση θα αποθηκευτεί αυτόματα στη συγκεκριμένη ρύθμιση "Προσαρμοσμένη" ή θα μετονομάσετε τη ρύθμιση σύμφωνα με τις προτιμήσεις σας επιλέγοντας "Μετονομασία". Μπορείτε να αποκτήσετε πρόσβαση στις αποθηκευμένες ρυθμίσεις σας "GAME MODE" με το

Gaming Hotkey επίσης.

#### **D Απεικόνιση**

Ένα υπομενού που επιτρέπει στους χρήστες να προσαρμόζουν τα μενού ρύθμισης χρώματος και εικόνας στην οθόνη.

#### **E Εξήγηση**

Δίνει μια σύντομη επεξήγηση των νέων λειτουργιών / χαρακτηριστικών τεχνολογίας στον OSD οθόνης.

#### **F Fine tune (Μικροσυντονισμός)**

Ρυθμίζει τον συντονισμό για αναλογικά σήματα.

#### **Ταχεία / ταχύτερη / ταχύτερη / πιο γρήγορη**

Διαφορετικά επίπεδα προσαρμογής χρόνου απόκρισης για προσαρμοσμένους τρόπους παιχνιδιού.

#### **Γεμάτος**

Ρύθμιση αναλογίας διαστάσεων που κλιμακώνει την εικόνα εισόδου για να γεμίσει την οθόνη.

#### **Έλεγχος πλήρους χρώματος**

Μια ρύθμιση για την προσαρμογή των χρωμάτων RGB για συγκεκριμένες χρήσεις τυχερών παιχνιδιών. Μπορεί να προσαρμοστεί στις ρυθμίσεις Gaming Settings → Custom1 / 2/3 ή στο υπομενού Display.

#### **G Παιχνίδι Hotkey**

Ένα μενού γρήγορης πρόσβασης για τους παίκτες που επιλέγουν τις προτιμώμενες ρυθμίσεις χρωμάτων, δίνοντας στους παίκτες τη δυνατότητα να προσαρμόζονται σε κάθε σενάριο τυχερών παιχνιδιών.

#### **Λειτουργία παιχνιδιού Επιλέξτε**

Ένα υπομενού όπου οι χρήστες μπορούν να επιλέξουν τις λειτουργίες παιχνιδιών εκτός του μενού πλήκτρων παιχνιδιών.

#### **Gaming Lite**

Μια λειτουργία παιχνιδιού ViewSonic που αναπτύχθηκε για τη βελτιστοποίηση του παιχνιδιού για μη ανταγωνιστικά παιχνίδια, τη μείωση της φόρτισης της οθόνης και της ισχύος, για τη βελτίωση της μακροπρόθεσμης απόδοσης.

#### **Ρυθμίσεις παιχνιδιών**

Με την ενσωμάτωση ενός σχεδιασμού OSD προσανατολισμένου στο gaming, συμπεριλαμβανομένων των προ-βαθμονομημένων ρυθμίσεων παιχνιδιών FPS, RTS και MOBA, κάθε λειτουργία προσαρμόζεται λειτουργικά με δοκιμές εντός του παιχνιδιού και προσαρμογές που γίνονται για τον καλύτερο συνδυασμό χρώματος και τεχνολογίας. Για να αποκτήσετε πρόσβαση στη λειτουργία παιχνιδιού, ανοίξτε πρώτα τη ρύθμιση Κύριου Μενού και, στη συνέχεια, μεταβείτε στο 'ViewMode', επιλέξτε 'Παιχνίδι' και αλλάξτε τις ρυθμίσεις 'GAMER' από εκεί.

#### **GAMMA (Γάμμα)**

Επιτρέπει στους χρήστες να ρυθμίζουν χειροκίνητα το επίπεδο φωτεινότητας της κλίμακας του γκρι της οθόνης. Υπάρχουν πέντε επιλογές: 1.8, 2.0, 2.2, 2.4 και 2.6.

#### **H HUE (Απόχρωση)**

Ρυθμίζει την απόχρωση κάθε χρώματος (Red (Κόκκινο), Green (Πράσινο), Blue (Μπλε), Cyan (Κυανό), Magenta (Ματζέντα) και Yellow (Κίτρινο)).

#### **I Ρύθμιση εικόνας**

Εμφανίζει το μενού "Ρύθμιση εικόνας". Μπορείτε να ορίσετε χειροκίνητα μια ποικιλία Των προσαρμογών ποιότητας εικόνας. (Διαγραφή χειροκίνητης ρύθμισης εικόνας)

#### **Information (Πληροφορίες)**

Εμφανίζει τη λειτουργία χρονισμού (είσοδος σήματος βίντεο) που προέρχεται από την κάρτα γραφικών στον υπολογιστή, τον αριθμό μοντέλου οθόνης LCD, τον σειριακό αριθμό και τη διεύθυνση URL της τοποθεσίας Web της ViewSonic®. Ανατρέξτε στις οδηγίες χρήσης της κάρτας γραφικών σας για οδηγίες σχετικά με την αλλαγή της ανάλυσης και της συχνότητας ανανέωσης (κάθετης συχνότητας).

**ΣΗΜΕΙΩΣΗ:** VESA 1024 x 768 @ 60Hz (παράδειγμα) σημαίνει ότι η ανάλυση είναι 1024 x 768 και η συχνότητα ανανέωσης είναι 60 Hertz.

#### **Input Select (Επιλογή εισόδου)**

Εναλλαγή μεταξύ των διαφόρων επιλογών εισόδου που είναι διαθέσιμες για τη συγκεκριμένη οθόνη.

#### **M Memory recall (Ανάκληση μνήμης)**

Επιστρέφει τις ρυθμίσεις στις εργοστασιακές προεπιλογές αν η οθόνη λειτουργεί στην εργοστασιακή Προεπιλεγμένη Λειτουργία Χρονισμού που αναφέρεται στην ενότητα Τεχνικά Χαρακτηριστικά αυτών των οδηγιών.

**Εξαίρεση:** Αυτή η επιλογή δεν επηρεάζει τις αλλαγές που γίνονται με τις ρυθμίσεις Language Select (Επιλογής Γλώσσας) ή Power Lock (Κλειδώματος Τροφοδοσίας)

#### **Monitor Hertz Cap**

Ένας ελεγκτής hertz οθόνης που επιτρέπει στους χρήστες να ελέγχουν πόσα πλαίσια μπορεί να παράγει η οθόνη. Η οθόνη θα βάλει ένα καπάκι στο μέγιστο ποσό των καρέ που μπορεί να αποτυπωθεί από την οθόνη για εξοικονόμηση ενέργειας και φόρτωσης από την πλευρά της οθόνης. Προορίζεται να μειώσει τη φόρτιση της οθόνης και την κατανάλωση ενέργειας

#### **N NVIDIA G-SYNC**

Synchronizes the display refresh rate to the GPU (GeForce only) to eliminate screen tearing, minimize stuttering, and reduce input lag for a smoother gaming experience.

#### **NVIDIA ULMB**

Decreases motion blur by minimizing ghosting of fast paced scenes. ULMB allows moving objects to look smoother than normal, appear with sharper and more clear, stunning visuals.

**Note**: ULMB can't be enabled with G-sync together

#### **O Overscan (Υπερσάρωση)**

Μπορεί να χρησιμοποιηθεί για τη ρύθμιση της αναλογίας οθόνης του σήματος εισόδου που λαμβάνεται από την οθόνη σας για τη ρύθμιση της εικόνας, ώστε να εμφανίζεται στην οθόνη.

#### **OFFSET (Μετατόπιση)**

Ρυθμίζει τα επίπεδα του μαύρου για το Red (Κόκκινο), το Green (Πράσινο) και το Blue (Μπλε).

Οι λειτουργίες gain και μετατόπιση επιτρέπουν στους χρήστες να ελέγχουν βέλτιστα την ισορροπία λευκού κατά τον χειρισμό της αντίθεσης και σκοτεινών σκηνών.

#### **OSD Pivot (Περιστροφή OSD)**

Ρύθμιση κατεύθυνσης προβολής οθόνης OSD

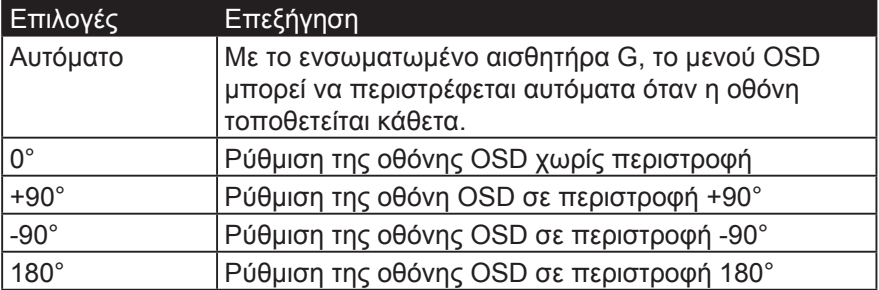

#### **R Αντιμετώπιση της αντίστασης**

Μια προηγμένη λειτουργία συντονισμού για χρήστες που θέλουν να προσαρμόσουν το χρόνο απόκρισης της οθόνης τους. Μπορούν να επιλέξουν από 5 διαφορετικά επίπεδα για να συντονίσουν καλύτερα την απόκριση ώστε να είναι όσο το δυνατόν πιο γρήγορα, μειώνοντας ταυτόχρονα το θόλωμα ή τα φάντασμα με βάση κάθε σενάριο τυχερού παιχνιδιού.

#### **Ειδοποίηση επίλυσης**

Η ειδοποίηση λέει στους χρήστες ότι η τρέχουσα ανάλυση προβολής δεν είναι η σωστή εγγενής ανάλυση. Αυτή η ειδοποίηση θα εμφανιστεί στο παράθυρο ρυθμίσεων οθόνης, κατά τη ρύθμιση της ανάλυσης οθόνης.

#### **Recall (Ανάκληση)**

Επαναφέρει τις εργοστασιακές ρυθμίσεις της οθόνης Viewmode.

#### **Επαναφορά**

Επαναφέρει τις ρυθμίσεις Προσαρμοσμένης λειτουργίας παιχνιδιού στις προεπιλεγμένες τιμές.

#### **S Setup Menu (Μενού Ρυθμίσεων)**

Ρυθμίζει το μενού οθόνης (OSD). Πολλές από αυτές τις ρυθμίσεις μπορούν να ενεργοποιήσουν ειδοποιήσεις οθόνης, ώστε οι χρήστες να μην χρειάζεται να ανοίγουν εκ νέου το μενού.

#### **Ρύθμιση κλίμακας**

Μέσα στο μενού ρύθμισης "ViewScale", ορισμένα μεγέθη οθόνης μπορούν να προσαρμοστούν περαιτέρω με ρύθμιση κλίμακας. Αυτό επιτρέπει στους χρήστες να ρυθμίζουν χειροκίνητα τον επιλεγμένο λόγο διαστάσεων, χωρίς να διαστρεβλώνουν την απεικονιζόμενη εικόνα.

#### **Sharpness (Ευκρίνεια)**

Ρυθμίζει την ευκρίνεια και την ποιότητα εικόνας της οθόνης.

#### **Αποθήκευση ως**

Η λειτουργία αποθήκευσης OSD βρίσκεται στο κύριο μενού. Υπάρχουν τρεις κύριες θέσεις (USER MODE 1, USER MODE 2, USER MODE3), που επιτρέπει στους χρήστες να αποθηκεύουν τις ρυθμίσεις OSD.

#### **V ViewMode (Κατάσταση προβολής)**

Το μοναδικό χαρακτηριστικό ViewMode της ViewSonic προσφέρει τις προεπιλογές "Game" (Παιχνίδι), "Movie" (Ταινία), "Web" (Ιστός), "Text" (Κείμενο) και "Mono" (Μονοφωνικό). Αυτές οι προεπιλογές έχουν σχεδιαστεί ειδικά για να προσφέρουν βελτιστοποιημένη εμπειρία θέασης για διαφορετικές εφαρμογές της οθόνης.

#### **ViewScale**

Οι παίκτες έχουν τη δυνατότητα να προσαρμόσουν το μέγεθος της οθόνης στην οθόνη, επιτρέποντας ένα σενάριο "βέλτιστης προσαρμογής".

# **5. Τεχνικά χαρακτηριστικά**

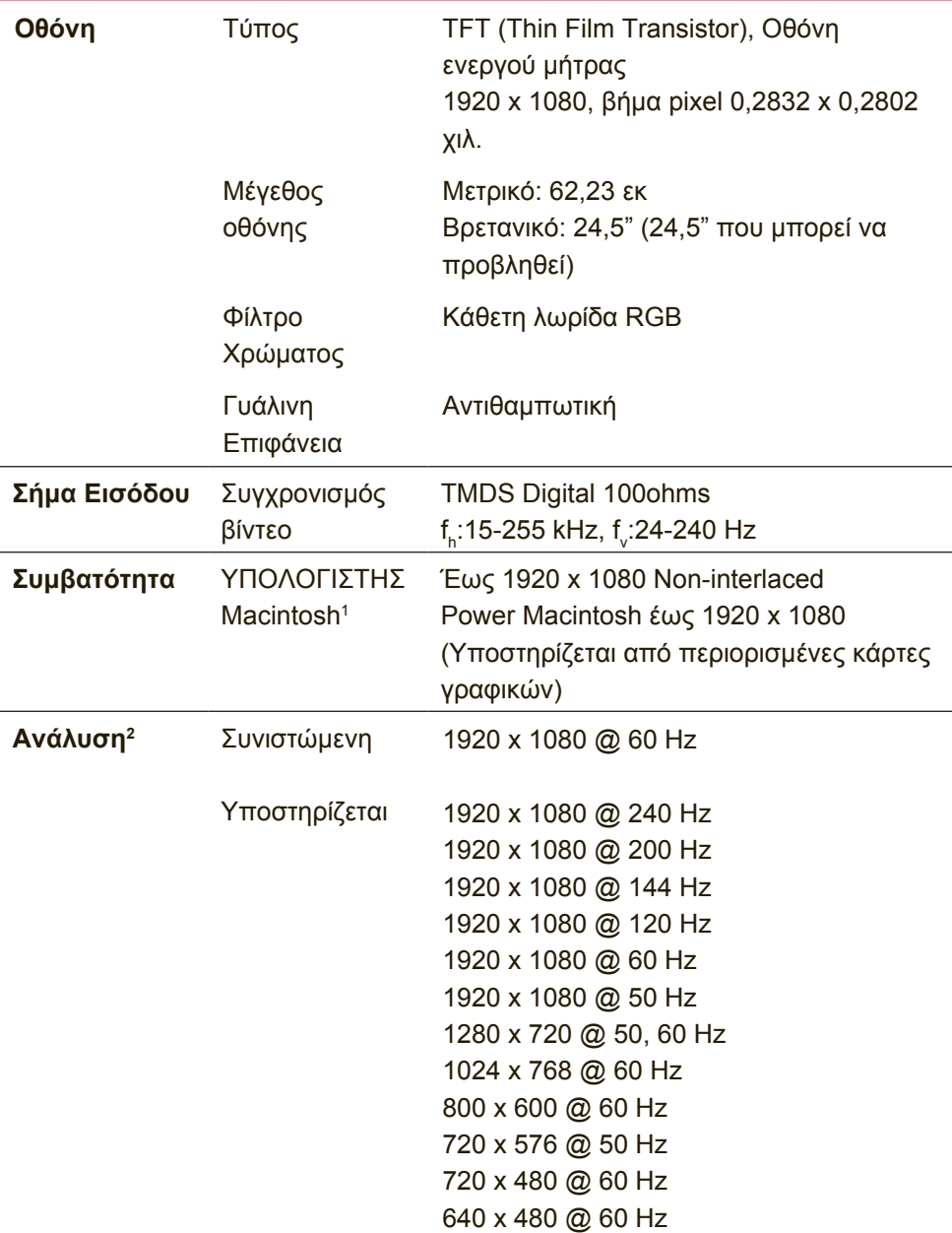

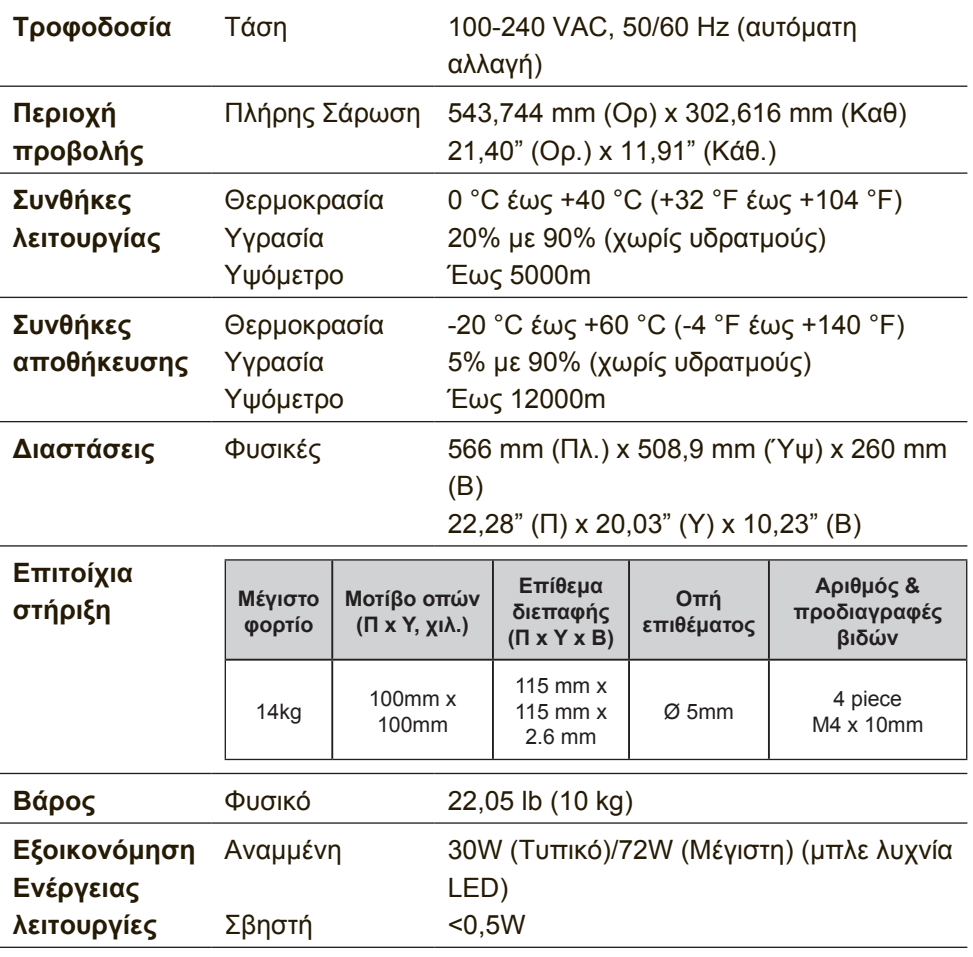

<sup>1</sup> Οι υπολογιστές Macintosh πριν τον G3 απαιτούν έναν προσαρμογέα Macintosh της ViewSonic®. Για να παραγγείλετε έναν προσαρμογέα, επικοινωνήστε με τη ViewSonic.

- <sup>2</sup> Μην ρυθμίζετε την κάρτα γραφικών στον υπολογιστή σας ώστε να υπερβαίνει αυτή τη λειτουργία χρονισμού, κάτι τέτοιο ίσως οδηγήσει σε μόνιμη βλάβη στην οθόνη LCD.
- 3 Παρακαλώ χρησιμοποιείστε το μετασχηματιστή ηλεκτρικού ρεύματος της ViewSonic® ή άλλο μετασχηματιστή, εγκεκριμένο από αρμόδιο Οργανισμό.
- <sup>4</sup> Η κατάσταση δοκιμής ακολουθεί το πρότυπο EEI

# **6. Αντιμετώπιση Προβλημάτων**

## **Δεν υπάρχει ρεύμα**

- Βεβαιωθείτε πως το πλήκτρο (ή ο διακόπτης) τροφοδοσίας είναι στη θέση ON.
- Βεβαιωθείτε ότι το καλώδιο εναλλασσόμενου ρεύματος έχει συνδεθεί σωστά στην οθόνη.
- Συνδέστε μια άλλη ηλεκτρική συσκευή (όπως ένα ραδιόφωνο) στην πρίζα για να επιβεβαιώσετε πως παρέχει τη σωστή τάση.

## **Ανάβει αλλά δεν υπάρχει εικόνα**

- Βεβαιωθείτε ότι το καλώδιο βίντεο που παρέχεται μαζί με την οθόνη έχει συνδεθεί σωστά στη θύρα εξόδου βίντεο στο πίσω μέρος του υπολογιστή. Εάν το άλλο άκρο του καλωδίου βίντεο δεν είναι μόνιμα συνδεδεμένο στην οθόνη, συνδέστε το σωστά στην οθόνη.
- Ρυθμίστε τη φωτεινότητα και την αντίθεση.
- Αν χρησιμοποιείτε υπολογιστή Macintosh πιο παλιό από G3, θα χρειαστείτε έναν προσαρμογέα για Macintosh.

## **Λάθος ή μη κανονικά χρώματα**

- Αν λείπουν χρώματα (κόκκινα, πράσινο ή μπλε), ελέγξτε το καλώδιο βίντεο για να βεβαιωθείτε πως είναι συνδεδεμένο με ασφάλεια. Οι χαλαρές ή σπασμένες ακίδες στο φις του καλωδίου μπορεί να έχουν ως αποτέλεσμα μία αντικανονική σύνδεση.
- Συνδέστε την οθόνη σε άλλο υπολογιστή.
- Αν έχετε παλαιότερη κάρτα γραφικών, επικοινωνήστε με τη ViewSonic® για ένα προσαρμογέα που δεν είναι DDC.

## **Δε λειτουργούν τα πλήκτρα ελέγχου**

• Πατάτε μόνο ένα κουμπί τη φορά.

# **7. Καθαρισμός και συντήρηση**

# **Καθαρισμός της οθόνης**

- ΒΕΒΑΙΩΘΕΙΤΕ ΟΤΙ Η ΟΘΟΝΗ ΕΙΝΑΙ ΑΠΕΝΕΡΓΟΠΟΙΗΜΕΝΗ.
- ΜΗΝ ΨΕΚΆΖΕΤΕ Ή ΧΎΝΕΤΕ ΠΟΤΈ ΚΆΠΟΙΟ ΥΓΡΌ ΑΠΕΥΘΕΊΑΣ ΠΆΝΩ ΣΤΗΝ ΟΘΌΝΗ Ή ΣΤΟ ΠΕΡΊΒΛΗΜΑ.

### **Για να καθαρίσετε την οθόνη:**

- 1. Σκουπίστε την οθόνη με ένα καθαρό, μαλακό πανί που δεν αφήνει χνούδια. Αυτό θα αφαιρέσει τη σκόνη και τα υπόλοιπα σωματίδια.
- 2. Αν εξακολουθεί να μην είναι καθαρή, χρησιμοποιήστε μια μικρή ποσότητα καθαριστικού τζαμιών που δεν περιέχει αμμωνία και αλκοόλη σε ένα καθαρό, απαλό πανί που δεν αφήνει χνούδια και σκουπίστε την οθόνη.

### **Για να καθαρίσετε το περίβλημα:**

- 1. Χρησιμοποιήστε ένα μαλακό, στεγνό πανί.
- 2. Αν εξακολουθεί να μην είναι καθαρή, χρησιμοποιήστε μια μικρή ποσότητα απαλού μη στιλβωτικού απορρυπαντικού που δεν περιέχει αμμωνία και αλκοόλη σε ένα καθαρό, απαλό πανί που δεν αφήνει χνούδια και σκουπίστε την επιφάνεια.

## **Δήλωση αποποίησης**

- Η ViewSonic® δεν συνιστά τη χρήση καθαριστικών αμμωνίας ή με βάση την αλκοόλη στην οθόνη ή το περίβλημά της. Ορισμένα χημικά καθαριστικά έχει αναφερθεί ότι προκαλούν φθορά στην οθόνη ή/και το περίβλημά της.
- Η ViewSonic δεν είναι υπεύθυνη για ζημιές που προκύπτουν από τη χρήση καθαριστικών με αμμωνία ή με βάση την αλκοόλη.

## **Προσοχή:**

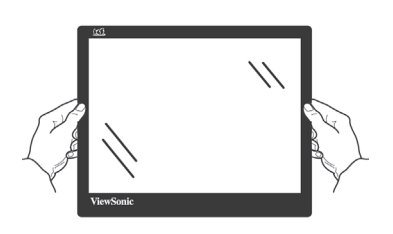

Αγγίζετε την οθόνη μόνο στις άκρες.

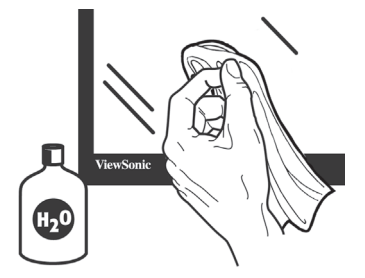

Καθαρίστε μόνο με νωπό, μαλακό, βαμβακερό πανί.

# **8. Πληροφορίες Συμμόρφωσης**

**ΣΗΜΕΙΩΣΗ:** Σε αυτή την ενότητα θίγονται όλες οι συνδεδεμένες απαιτήσεις και δηλώσεις σχετικά με τους κανονισμούς. Οι επιβεβαιωμένες αντίστοιχες εφαρμογές θα αναφέρονται στις πινακίδες και τις σχετικές ενδείξεις επάνω στη μονάδα.

# **8-1. Δήλωση συμβατότητας FCC**

Αυτή η συσκευή συμμορφώνεται με το μέρος 15 των Κανονισμών FCC. Η λειτουργία υπόκειται στις ακόλουθες δύο συνθήκες: (1) αυτή η συσκευή δε μπορεί να προκαλέσει επιβλαβή παρεμβολή, και (2) η συσκευή αυτή πρέπει να αποδέχεται οποιαδήποτε παρεμβολή ληφθεί, περιλαμβανομένης παρεμβολής που μπορεί να προκαλέσει ανεπιθύμητη λειτουργία.

Αυτός ο εξοπλισμός έχει δοκιμαστεί και έχει βρεθεί πως συμμορφώνεται με τα όρια για μια ψηφιακή συσκευή Κλάσης Β, σύμφωνα με το Μέρος 15 των Κανονισμών FCC. Τα όρια αυτά σχεδιάστηκαν για να παρέχουν εύλογη προστασία από επιβλαβείς παρεμβολές σε εγκαταστάσεις κατοικιών. Ο εξοπλισμός αυτός παράγει, χρησιμοποιεί και μπορεί να εκπέμψει ενέργεια με τη μορφή ραδιοσυχνότητας, ενώ αν η εγκατάσταση και η λειτουργία του δεν γίνει σύμφωνα με τις οδηγίες, μπορεί να προκαλέσει επιβλαβείς παρεμβολές σε ραδιοεπικοινωνίες. Όμως, δεν υπάρχει καμία εγγύηση πως δε θα υπάρξει παρεμβολή σε μια συγκεκριμένη εγκατάσταση. Αν αυτός ο εξοπλισμός προκαλέσει βλαβερή παρεμβολή στην ραδιοφωνική ή τηλεοπτική λήψη, πράγμα που μπορεί να καθοριστεί με το άνοιγμα και το κλείσιμο του εξοπλισμού, ο χρήστης ενθαρρύνεται να δοκιμάσει να διορθώσει την παρεμβολή με ένα ή περισσότερα από τα ακόλουθα μέτρα:

- Επαναπροσανατολίστε ή μετακινήστε την κεραία λήψης.
- Αυξήστε το διαχωρισμό μεταξύ του εξοπλισμού και του δέκτη.
- Συνδέστε τη συσκευή σε μια πρίζα που βρίσκεται σε διαφορετικό κύκλωμα από αυτό στο οποίο είναι συνδεδεμένος ο δέκτης.
- Συμβουλευτείτε τον αντιπρόσωπο ή έναν έμπειρο τεχνικό ραδιόφωνου/τηλεόρασης για βοήθεια.

**Προειδοποίηση:** Εφιστάται η προσοχή σας στο γεγονός πως αλλαγές ή τροποποιήσεις που δεν έχουν εγκριθεί από το αρμόδιο σώμα για συμμόρφωση του εξοπλισμού, μπορεί να ακυρώσουν την εξουσία του χρήστη να λειτουργήσει τον εξοπλισμό.

# **8-2. Δήλωση βιομηχανίας στον Καναδά**

CAN ICES-3 (B)/NMB-3(B)

# **8-3. Συμμόρφωση CE για τις Ευρωπαϊκές Χώρες**

Αυτή η συσκευή συμμορφώνεται με την Οδηγία ΗΜΣ της ΕΚ 2014/30/EU και με την Οδηγία Χαμηλής Τάσης 2014/35/EU.

### **Οι παρακάτω πληροφορίες είναι μόνο για τα κράτη-μέλη της ΕΕ**

Το σημάδι που φαίνεται στα δεξιά είναι σύμφωνο με την Οδηγία Απόρριψης Ηλεκτρικού και Ηλεκτρονικού Εξοπλισμού 2012/19/EU (WEEE). Το σημάδι δηλώνει την υποχρέωση να ΜΗΝ απορριφθεί ο εξοπλισμός μαζί με τα γενικά δημοτικά απορρίμματα, αλλά να γίνει χρήση των

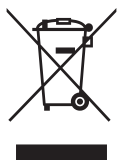

συστημάτων επιστροφής και συλλογής σύμφωνα με τους τοπικούς νόμους.

# **8-4. Δήλωση Συμμόρφωσης με RoHS2**

Αυτό το προϊόν έχει σχεδιαστεί και κατασκευαστεί σύμφωνα με την Οδηγία 2011/65/EU της Ευρωπαϊκής Βουλής και του Συμβουλίου σχετικά με τον περιορισμό στη χρήση ορισμένων επικίνδυνων ουσιών σε ηλεκτρικό και ηλεκτρονικό εξοπλισμό (Οδηγία RoHS2) και θεωρείται πως συμμορφώνεται με τις μέγιστες τιμές συγκέντρωσης που έχουν δημοσιευτεί από την Ευρωπαϊκή Τεχνική Επιτροπή Προσαρμογής (TAC) όπως φαίνεται παρακάτω:

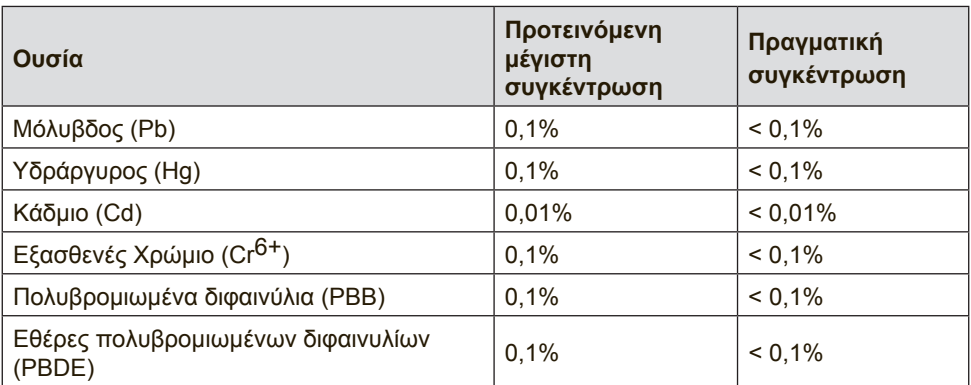

### **Ορισμένα συστατικά των προϊόντων όπως αναφέρεται παραπάνω εξαιρούνται από το Παράρτημα III της Οδηγίας RoHS2 όπως αναφέρεται παρακάτω:**

Παραδείγματα των εξαιρούμενων συστατικών είναι:

1. Υδράργυρος σε ψυχρής καθόδου λαμπτήρες φθορισμού και λαμπτήρες φθορισμού εξωτερικού ηλεκτροδίου (CCFL και EEFL) για ειδικούς σκοπούς, που δεν υπερβαίνει (ανά λαμπτήρα):

(1) Mικρού μήκους (≦500 mm): κατ 'ανώτατο όριο 3,5 mg ανά λαμπτήρα.

(2) Μετρίου μήκους ( $> 500$  mm και  $\leq 1.500$  mm): κατ'ανώτατο όριο 5 mg ανά λαμπτήρα.

(3) Μεγάλου μήκους ( $> 1.500$  mm): κατ 'ανώτατο όριο 13 mg ανά λαμπτήρα.

- 2. Μόλυβδος σε γυαλί καθοδικών σωλήνων.
- 3. Μόλυβδος σε γυαλί σωλήνων φθορισμού που δεν υπερβαίνει το 0,2% κατά βάρος.
- 4. Μόλυβδος ως συστατικό κραμάτων αλουμινίου με περιεκτικότητα σε μόλυβδο έως 0,4% κατά βάρος.
- 5. Κράμα χαλκού με περιεκτικότητα σε μόλυβδο έως 4% κατά βάρος.
- 6. Μόλυβδος για κολλήσεις τύπου υψηλού σημείου τήξεως (δηλαδή κράματα μολύβδου που περιέχουν τουλάχιστον 85% κατά βάρος ή περισσότερο μόλυβδο).
- 7. Ηλεκτρικά και ηλεκτρονικά κατασκευαστικά στοιχεία που περιέχουν μόλυβδο σε γυαλί ή κεραμικό, εκτός από διηλεκτρικό κεραμικό πυκνωτών, π.χ. πιεζοηλεκτρικές συσκευές, ή σε υάλινη ή κεραμική μήτρα.

# **8-5. Απόρριψης προϊόντος στο τέλος της ζωής του προϊόντος**

Η ViewSonic σέβεται το περιβάλλον και δεσμεύεται να εργάζεται και να ζει οικολογικά.

Σας ευχαριστούμε που είστε μέρος της Ευφυέστερης, πιο πράσινης Πληροφορικής. Επισκεφτείτε τον ιστότοπο της ViewSonic για να μάθετε περισσότερα.

### **ΗΠΑ τον Καναδά:**

http://www.viewsonic.com/company/green/recycle-program/

## **Ευρώπη:**

http://www.viewsoniceurope.com/eu/support/call-desk/

## **Ταϊβάν:**

http://recycle.epa.gov.tw/recycle/index2.aspx

# **9. Πληροφορίες Πνευματικών Δικαιωμάτων**

Πνευματικά Δικαιώματα © ViewSonic Corporation, 2017. Με επιφύλαξη κάθε νόμιμου δικαιώματος.

Οι ονομασίες Macintosh και Power Macintosh αποτελούν κατοχυρωμένα εμπορικά σήματα της Apple Inc.

Οι ονομασίες Microsoft, Windows, και το λογότυπο Windows αποτελούν κατοχυρωμένα εμπορικά σήματα της Microsoft Corporation στις Ηνωμένες Πολιτείες και σε άλλες χώρες.

Η επωνυμία ViewSonic και το λογότυπο με τα τρία πουλιά αποτελούν κατοχυρωμένα εμπορικά σήματα της ViewSonic Corporation.

Η ονομασία VESA αποτελεί κατοχυρωμένο εμπορικό σήμα της Video Electronics Standards Association. Οι ονομασίες DPMS, DisplayPort και DDC αποτελούν κατοχυρωμένα εμπορικά σήματα της VESA.

Η ονομασία ENERGY STAR® αποτελεί κατοχυρωμένο εμπορικό σήμα του Οργανισμού Προστασίας του Περιβάλλοντος των ΗΠΑ (EPA). Ως μέλος της ENERGY STAR®, η ViewSonic Corporation έχει αποφασίσει πως αυτό το προϊόν καλύπτει τις οδηγίες της ENERGY STAR® για ενεργειακή αποδοτικότητα.

Δήλωση αποποίησης: Η ViewSonic Corporation δε θα φέρει ευθύνη για τεχνικά ή εκδοτικά σφάλματα ή παραλείψεις στην παρούσα, ούτε για τυχαίες ή παρεπόμενες ζημιές που προκύπτουν από την παροχή αυτής της συσκευής, ή από την απόδοση ή χρήση αυτού του προϊόντος.

Προς όφελος της συνεχιζόμενης βελτίωσης του προϊόντος, η ViewSonic Corporation επιφυλάσσεται του δικαιώματος να αλλάξει τις προδιαγραφές του προϊόντος χωρίς ειδοποίηση. Οι πληροφορίες σε αυτό το έγγραφο μπορεί να αλλάξουν δίχως προειδοποίηση.

Δεν επιτρέπεται η αντιγραφή, αναπαραγωγή ή μετάδοση οποιουδήποτε μέρους αυτού του εγγράφου υπό οποιαδήποτε μορφή, για οποιοδήποτε σκοπό χωρίς την προηγούμενη έγγραφη άδεια της ViewSonic Corporation.

# **10. Πληροφορίες υπηρεσίας**  $\Delta$ ήλωση Προϊόντος

Σας ευχαριστούμε που αγοράσατε ένα προϊόν ViewSonic! Η εγγραφή ενεργοποιεί μια στάνταρντ Περιορισμένη Εγγύηση του προϊόντος σας και σας δίνει το δικαίωμα, αν το επιθυμείτε, να λαμβάνετε νέες ενημερώσεις του προϊόντος και πληροφορίες.

Παρακαλώ συμπληρώστε αυτό το έντυπο για να καταχωρήσετε το νέο σας προϊόν και κατόπιν στείλτε το μέσω ταχυδρομείου / φαξ στη ViewSonic χρησιμοποιώντας τις πληροφορίες που παρέχονται στην επόμενη σελίδα. Τα απαιτούμενα στοιχεία επισημαίνονται με αστερίσκο (\*).

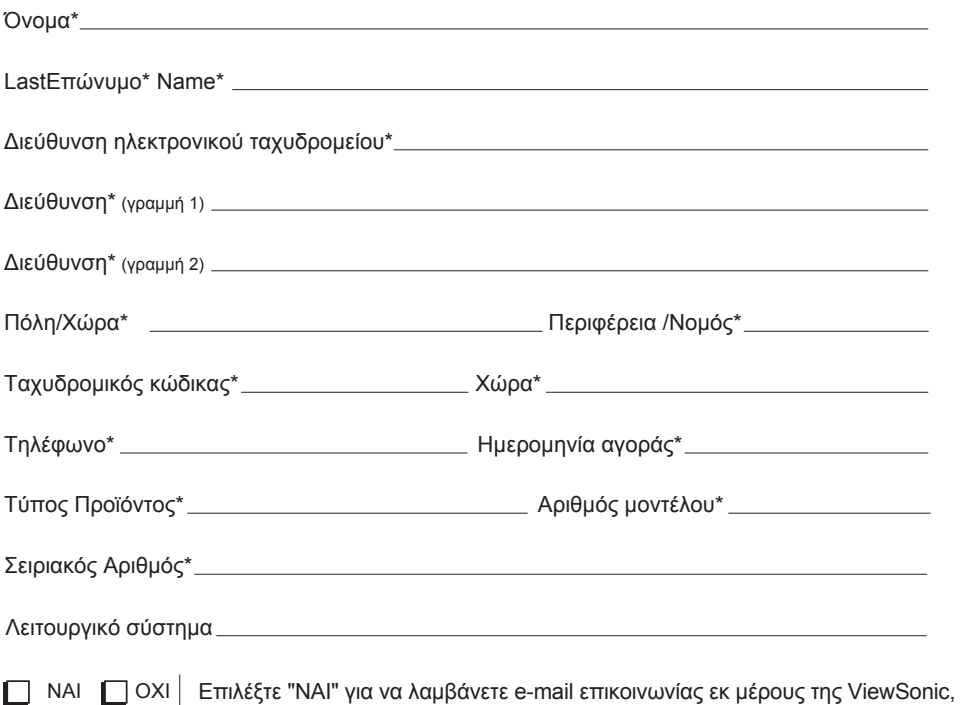

συμπεριλαμβανομένων αποκλειστικών διαφημιστικών προσφορών.

Στη ViewSonic σεβόμαστε την ιδιωτικότητά σας. Η ViewSonic δεν πωλεί λίστες πελατών της ή παρόμοιες πληροφορίες σε τρίτους.

\*Η καταχώρηση προϊόντος διατίθεται μόνο σε επιλεγμένες χώρες

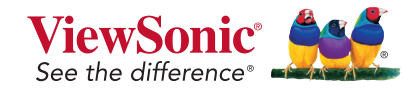

XG2560\_UG\_GRK Rev. 1A 09-20-17

# **Υποστήριξη Πελατών**

Για τεχνική υποστήριξη ή για επισκευές προϊόντων, ανατρέξτε στον παρακάτω πίνακα ή επικοινωνήστε με τον μεταπωλητή σας.

**Σημείωση:** Θα χρειαστείτε τον αριθμό σειράς του προϊόντος.

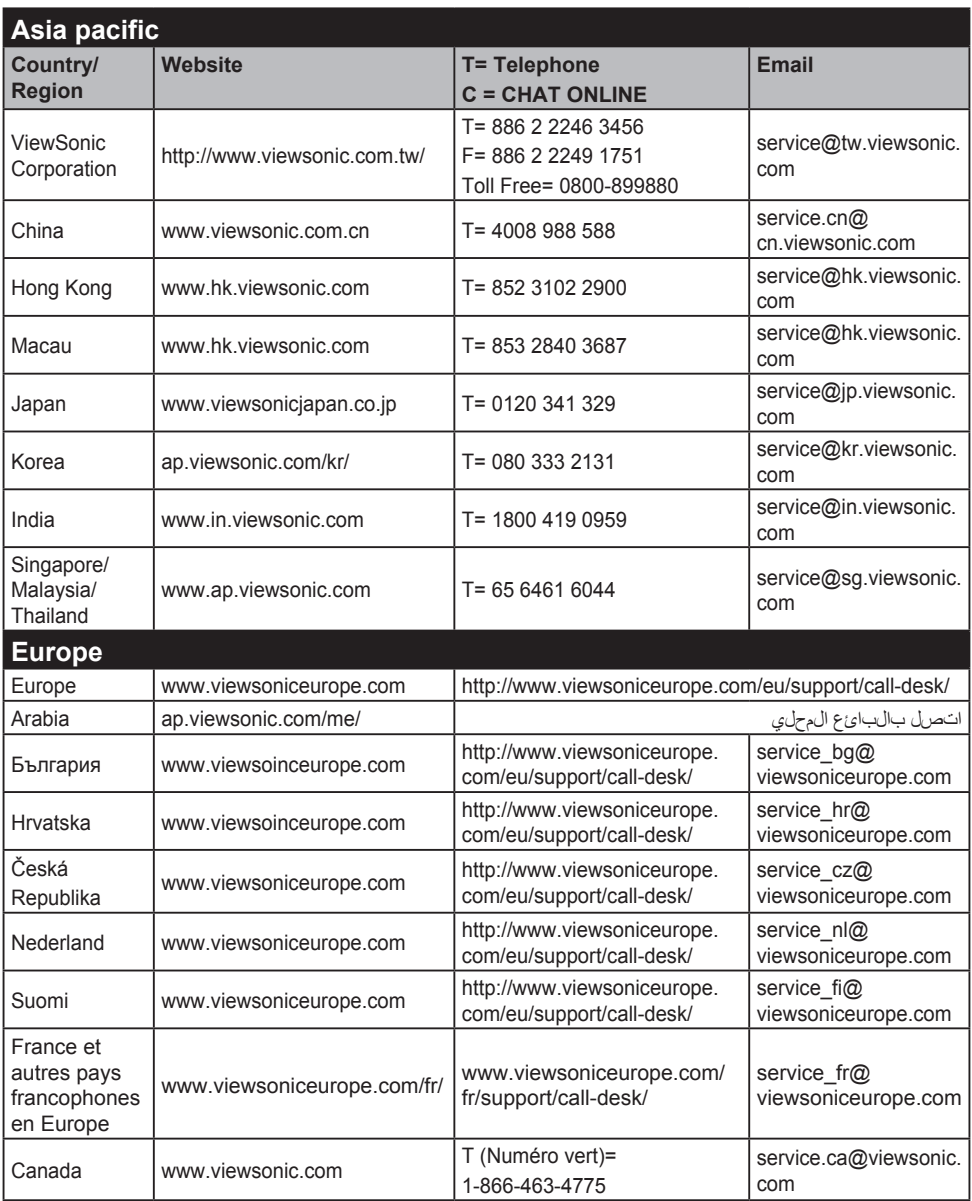

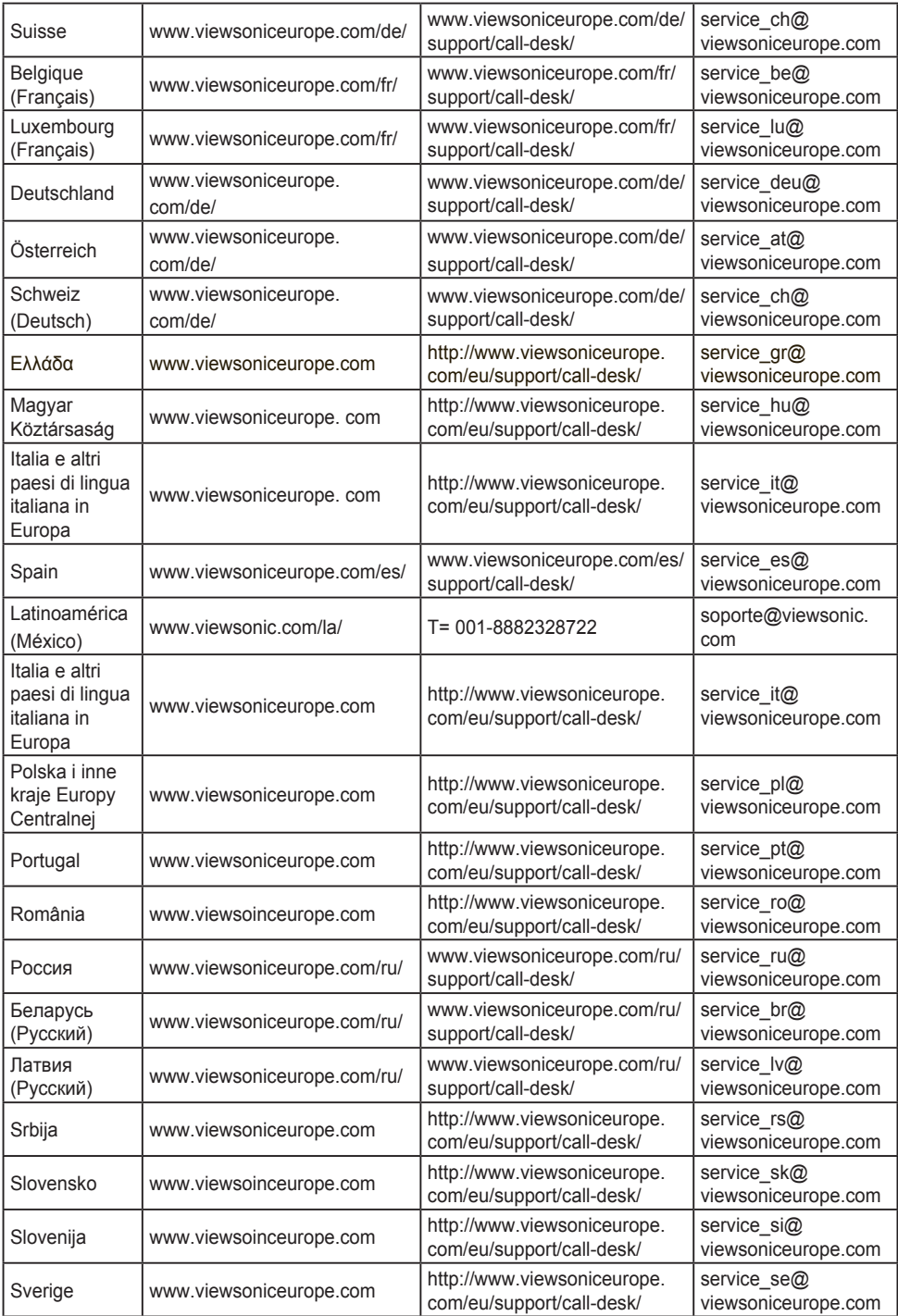

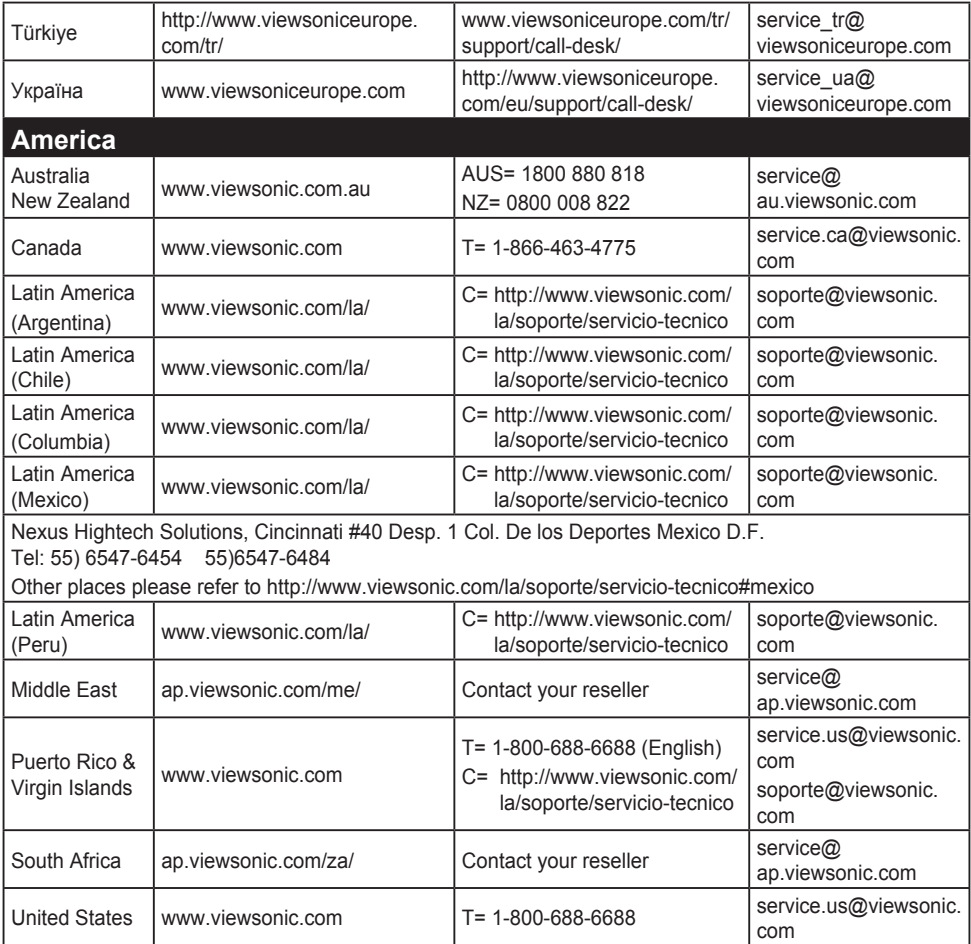

# **Περιορισμοί Εγγύησης**

### **Οθονη ViewSonic®**

### **Τι καλύπτει η εγγύηση:**

Η ViewSonic εγγυάται πως τα προϊόντα της δεν είναι ελαττωματικά στα υλικά και στην κατασκευή, υπό φυσιολογική χρήση, κατά τη διάρκεια της περιόδου της εγγύησης. Αν ένα προϊόν αποδειχτεί ελαττωματικό σε υλικά ή κατασκευή κατά τη διάρκεια της περιόδου εγγύησης, η ViewSonic με δική της επιλογή, είτε θα επισκευάσει είτε θα αντικαταστήσει το προϊόν με ένα αντίστοιχο. Το προϊόν αντικατάστασης ή τα ανταλλακτικά μπορεί να περιλαμβάνουν επανακατασκευασμένα ή επισκευασμένα μέρη ή συστατικά.

### **Χρόνος διάρκειας της εγγύησης:**

Οι οθόνες ViewSonic διαθέτουν εγγύηση για 1 έως 3 έτη, ανάλογα με τη χώρα αγοράς, για όλα τα εξαρτήματα, συμπεριλαμβανομένης της πηγής φωτός και για κάθε εργασία από την ημερομηνία αγοράς πρώτου καταναλωτή.

### **Ποιόν προστατεύει η εγγύηση:**

Αυτή η εγγύηση ισχύει μόνο για τον πρώτο καταναλωτή αγοραστή.

### **Τι δεν καλύπτει η εγγύηση:**

- 1. Οποιοδήποτε προϊόν του οποίου ο αριθμός σειράς έχει παραμορφωθεί, τροποποιηθεί ή αφαιρεθεί.
- 2. Ζημιά, χειροτέρευση ή δυσλειτουργία που προκύπτει από:
	- α. Ατύχημα, κακή χρήση, αμέλεια, φωτιά, νερό, κεραυνό, ή άλλα φυσικά φαινόμενα, μη εξουσιοδοτημένη τροποποίηση του προϊόντος, ή αδυναμία να ακολουθηθούν οι οδηγίες που συνοδεύουν το προϊόν.
	- β. Οποιαδήποτε ζημιά στο προϊόν εξαιτίας μεταφοράς.
	- γ. Αφαίρεση ή εγκατάσταση του προϊόντος.
	- δ. Αίτια εξωτερικά στο προϊόν, όπως διακυμάνσεις στην παροχή ρεύματος ή διακοπή του ρεύματος.
	- ε. Χρήση αναλώσιμων ή ανταλλακτικών που δεν καλύπτουν τις τεχνικές προδιαγραφές της ViewSonic.
	- ζ. Φυσιολογική φθορά.
	- η. Οποιοδήποτε άλλο αίτιο το οποίο δε σχετίζεται με ελάττωμα του προϊόντος.
- 3. Οποιοδήποτε προϊόν το οποίο παρουσιάζει μια κατάσταση που είναι γνωστή ως "κάψιμο εικόνας" η οποία προκύπτει όταν προβάλλεται μια στατική εικόνα στο προϊόν για παρατεταμένη χρονική περίοδο.
- 4. Χρεώσεις υπηρεσιών αφαίρεσης, εγκατάστασης, μονόδρομης μεταφοράς, ασφάλισης και ρύθμισης.

## **Πώς να ζητήσετε επισκευή:**

- 1. Για πληροφορίες σχετικά με τις επισκευές εντός της εγγύησης, επικοινωνήστε με τη Υποστήριξη Πελατών της ViewSonic (Παρακαλούμε ανατρέξτε στη σελίδα Υποστήριξης Πελατών). Θα χρειαστεί να έχετε τον αριθμό σειράς του προϊόντος σας.
- 2. Για να λάβετε υπηρεσίες εγγύησης, θα πρέπει να δώσετε (α) την πρωτότυπη απόδειξη με ημερομηνία αγοράς, (β) το όνομά σας, (γ) τη διεύθυνσή σας, (δ) μια περιγραφή του προβλήματος και (ε) τον αριθμό σειράς του προϊόντος.
- 3. Παραδώστε ή αποστείλετε το προϊόν προπληρωμένο με την αρχική του συσκευασία σε ένα εξουσιοδοτημένο κέντρο επισκευών της ViewSonic ή στη ViewSonic.
- 4. Για επιπλέον πληροφορίες ή για το όνομα του κοντινότερου κέντρου επισκευών της ViewSonic επικοινωνήστε με τη View-Sonic.

## **Περιορισμός έμμεσων εγγυήσεων:**

Δεν υπάρχουν εγγυήσεις, άμεσες ή έμμεσες, οι οποίες να εκτείνονται πέραν από την περιγραφή που περιέχεται στην παρούσα περιλαμβανομένης της έμμεσης εγγύησης εμπορευσιμότητας και καταλληλότητας για ένα συγκεκριμένο σκοπό.

## **Εξαίρεση ζημιών:**

Η ευθύνη της ViewSonic περιορίζεται στο κόστος επισκευής ή αντικατάστασης του προϊόντος. Η ViewSonic δε θα είναι υπεύθυνη για:

- 1. Ζημιές σε άλλη ιδιοκτησία που προκλήθηκαν από ελαττώματα στο προϊόν, ζημιές σχετικά με την ενόχληση, την απώλεια χρήσης του προϊόντος, την απώλεια χρόνου, την απώλεια κερδών, την απώλεια επαγγελματικής ευκαιρίας, την απώλεια καλής θέλησης, την παρεμβολή με επαγγελματικές σχέσεις, ή άλλη εμπορική απώλεια, ακόμα και αν έχει ενημερωθεί για την πιθανότητα αυτών των ζημιών.
- 2. Άλλες ζημιές, είτε τυχαίες, παρεπόμενες, ή άλλες.
- 3. Οποιαδήποτε αξίωση από τρίτους στον πελάτη.
- 4. Επισκευή ή απόπειρα επισκευή από κάποιον που δεν έχει εξουσιοδότηση από τη ViewSonic.

## **Ισχύς νόμου πολιτείας:**

Αυτή η εγγύηση σας παρέχει συγκεκριμένα νόμιμα δικαιώματα, και ενδέχεται να έχετε και άλλα, τα οποία να ποικίλουν ανάλογα με τη πολιτεία. Μερικές πολιτείες δεν επιτρέπουν περιορισμούς σε έμμεσες εγγυήσεις και/ή δεν επιτρέπουν την εξαίρεση της ευθύνης για περιστασιακές ή παρεπόμενες ζημιές, οπότε οι παραπάνω περιορισμοί ή και οι εξαιρέσεις μπορεί να μην ισχύουν για εσάς.

## **Πωλήσεις εκτός των ΗΠΑ και του Καναδά:**

Για πληροφορίες εγγύησης και επισκευών για προϊόντα της ViewSonic που πωλούνται εκτός των ΗΠΑ και του Καναδά, επικοινωνήστε με τη ViewSonic ή με το τοπικό κατάστημα ViewSonic.

Η περίοδος της εγγύησης για αυτό το προϊόν στην Κίνα (εξαιρούνται το Χονγκ Κονγκ, το Μακάο και η Ταϊβάν) υπόκειται σε όρους και τις προϋποθέσεις της Κάρτας Εγγύησης Συντήρησης.

"Για χρήστες στην Ευρώπη και τη Ρωσία, οι πλήρεις λεπτομέρειες της εγγύησης υπάρχουν στη διεύθυνση www.viewsoniceurope.com στην ενότητα Πληροφορίες υποστήριξης/εγγύησης."

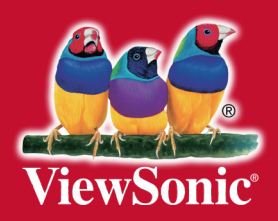